# **РУКОВОДСТВО ПО УСТАНОВКЕ И ЭКСПЛУАТАЦИИ**

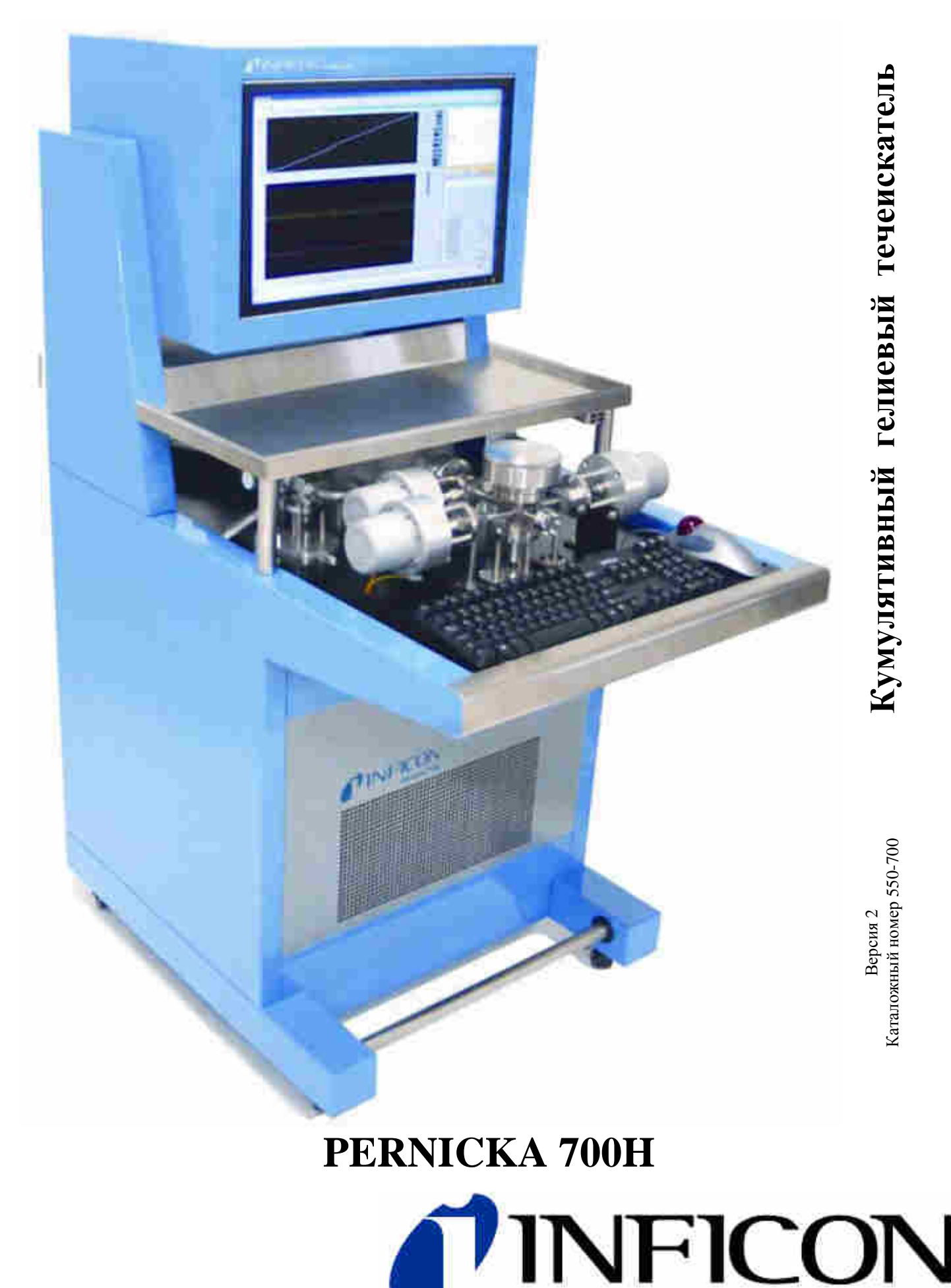

Поставки и сервис «ООО ЭмЭсЭйч Техно» - www.msht.ru – Москва: +7 (495) 660-88-97 - Киев: +38 (044) 383-54-16

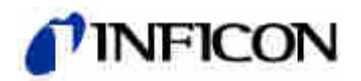

# **Содержание**

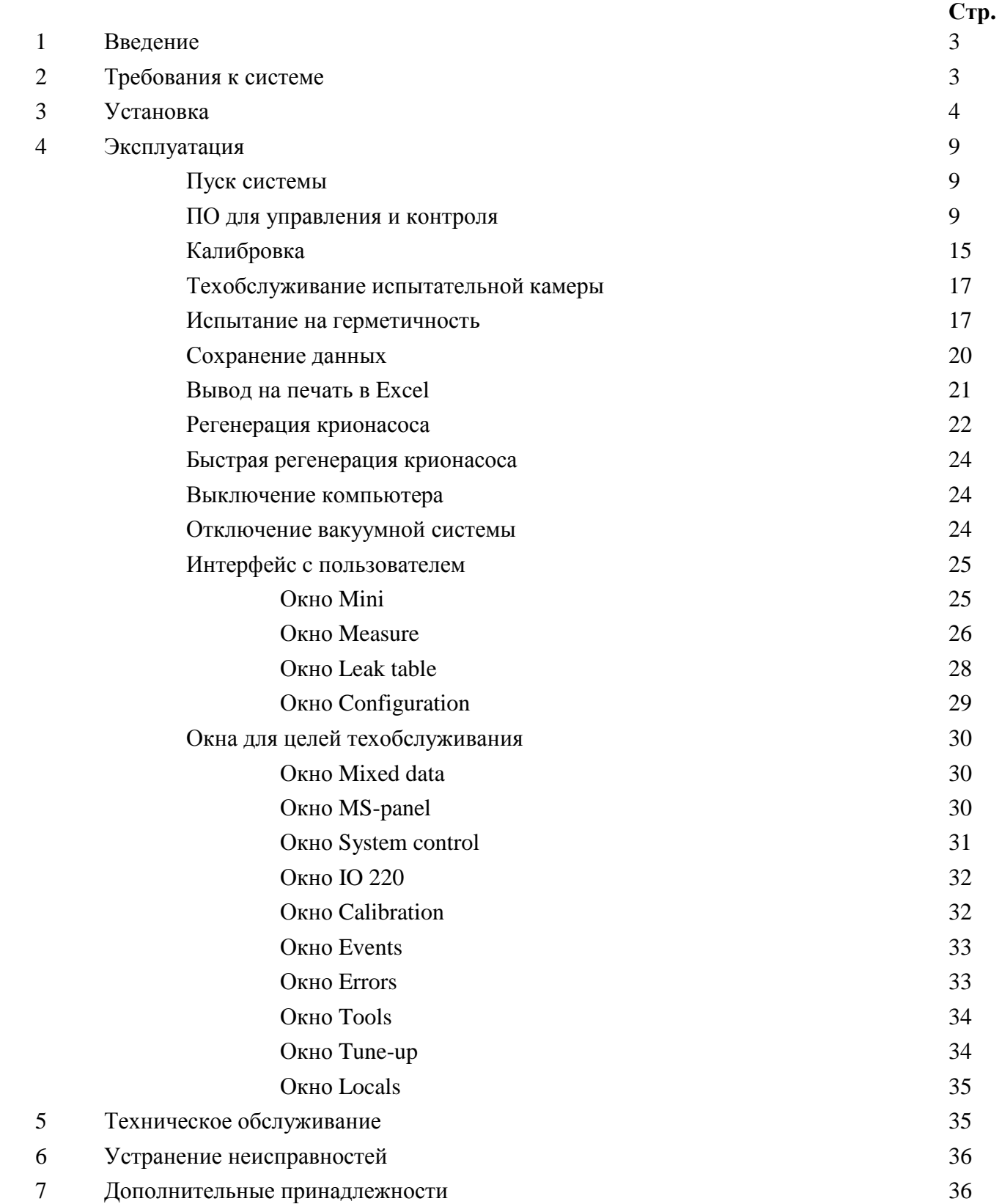

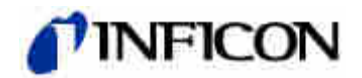

## **1. Введение**

Благодарим за приобретение нового кумулятивного гелиевого течеискателя Pernicka 700H (CHLD). Прежде чем приступать к проверке герметичности изделий с помощью наиболее совершенного течеискателя из предлагаемых на рынке, рекомендуем сначала ознакомиться с данным руководством.

В данном руководстве приведены подробные инструкции для установки и эксплуатации течеискателя Pernicka 700H.

Персонал, в обязанности которого входит установка, эксплуатация и/или обслуживание течеискателя, должен ознакомиться с руководством по эксплуатации компрессора криогенного насоса CTI, чтобы обеспечить безопасную и стабильную работу крионасоса.

# **2. Требования системы**

1. Электропитание:

Источник питания: 120 В, 15 А, 60 Гц (стандартная настенная розетка). По заказу модель европейского стандарта: 208-240 В, 10 А, 50-60 Гц

Компрессор крионасоса: 208-240 В, 10 А, 50-60 Гц

#### 2. Воздушное охлаждение:

Температура воздуха в помещении 16-27°С (при нормальной эксплуатации система выделяет тепло в количестве, приблизительно, 3000 BTU (британских тепловых единиц)

#### 3. Водяное охлаждение:

По заказу, уменьшает выделение тепла в окружающее пространство (см. руководство по эксплуатации компрессора крионасоса CTI)

4. Сжатый воздух:

100-110 psig (также можно использовать сжатый азот)

5. Сжатый аргон или азот:

0,5-1,0 psig, класс чистоты 4.8 (чистота 99,998 %). По возможности содержание гелия не должно превышать 1 ppm.

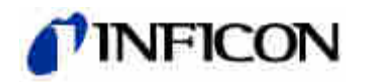

# **3. Установка**

- 1. Извлеките упаковочный пенопласт из под блока электроники анализатора, стандартной течи и клапана турбомолекулярного насоса.
- 2. В нижнем отсеке установите поддон для механического насоса.
- 3. Установите механический насос на поддон.
- 4. Присоедините шнур питания к электрическому соединителю на передней стороне механического насоса.

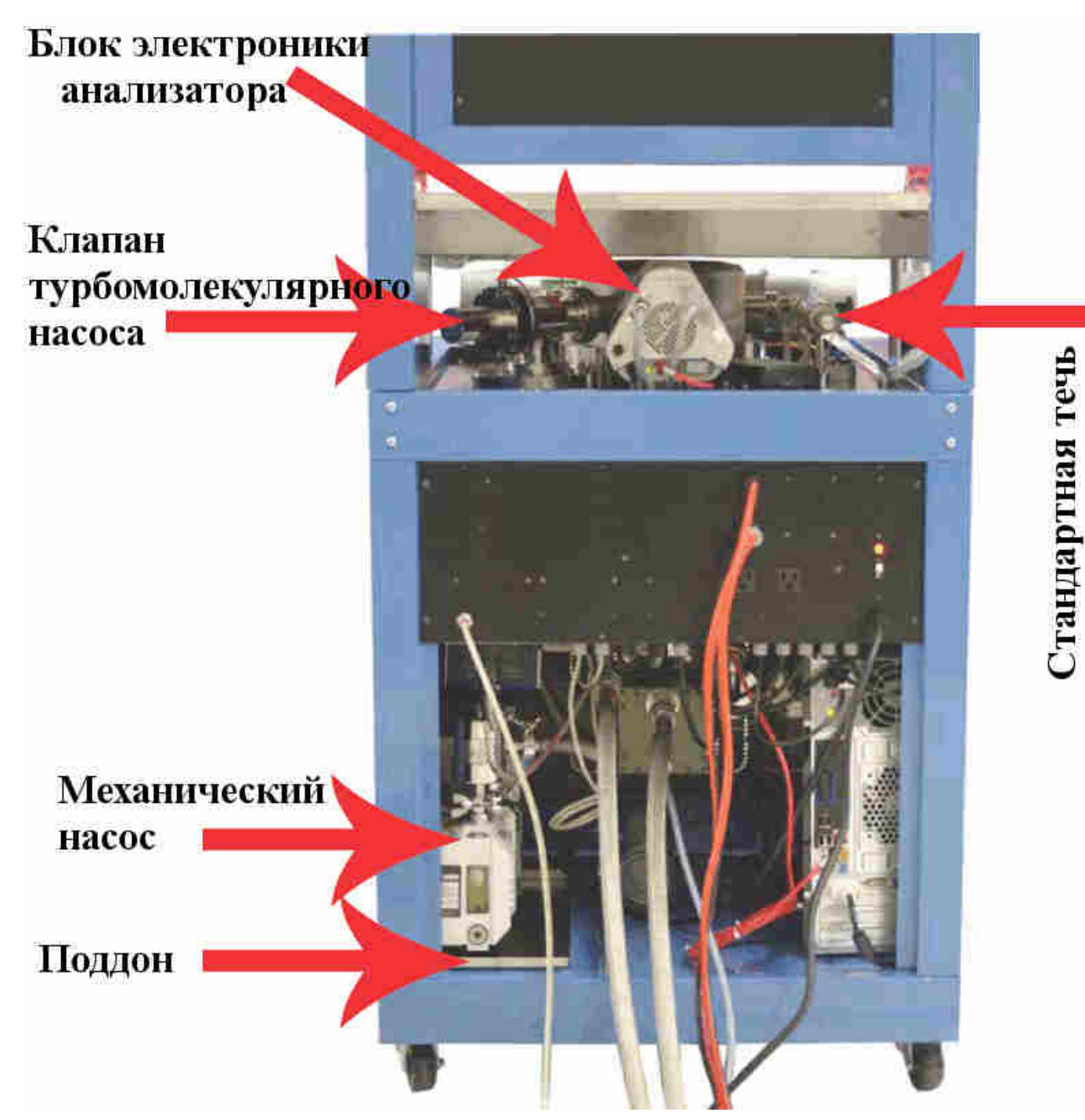

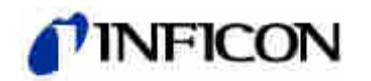

- 5. Используя хомуты с уплотнительными кольцами, поставляемые в комплекте с системой, присоедините гибкий шланг к механическому и турбомолекулярному насосам. Затяните хомуты надлежащим образом.
- 6. Используя хомут с уплотнительным кольцом, поставляемый в комплекте с системой, присоедините фильтр воздуха к механическому насосу.

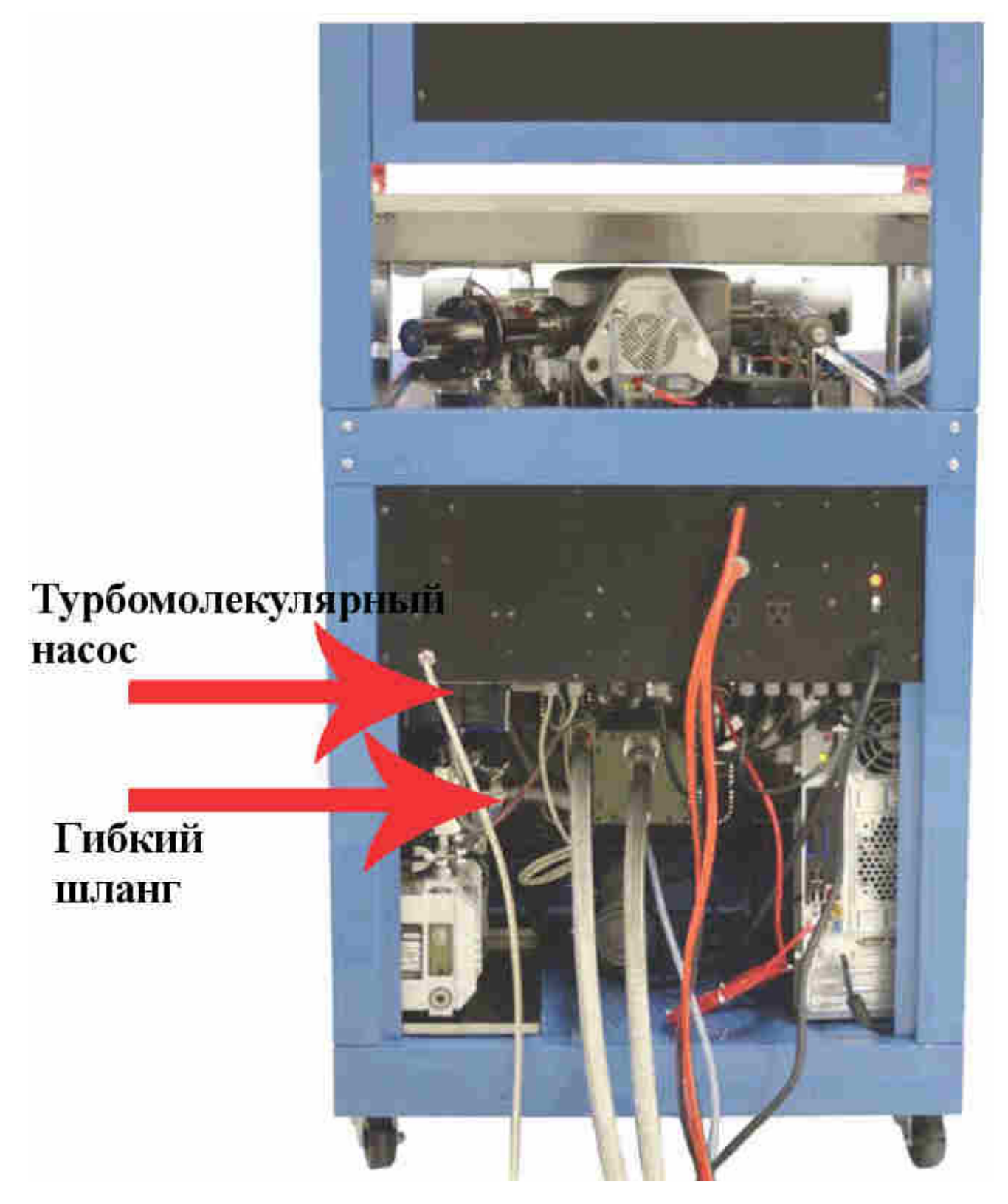

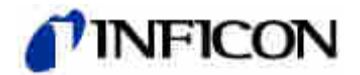

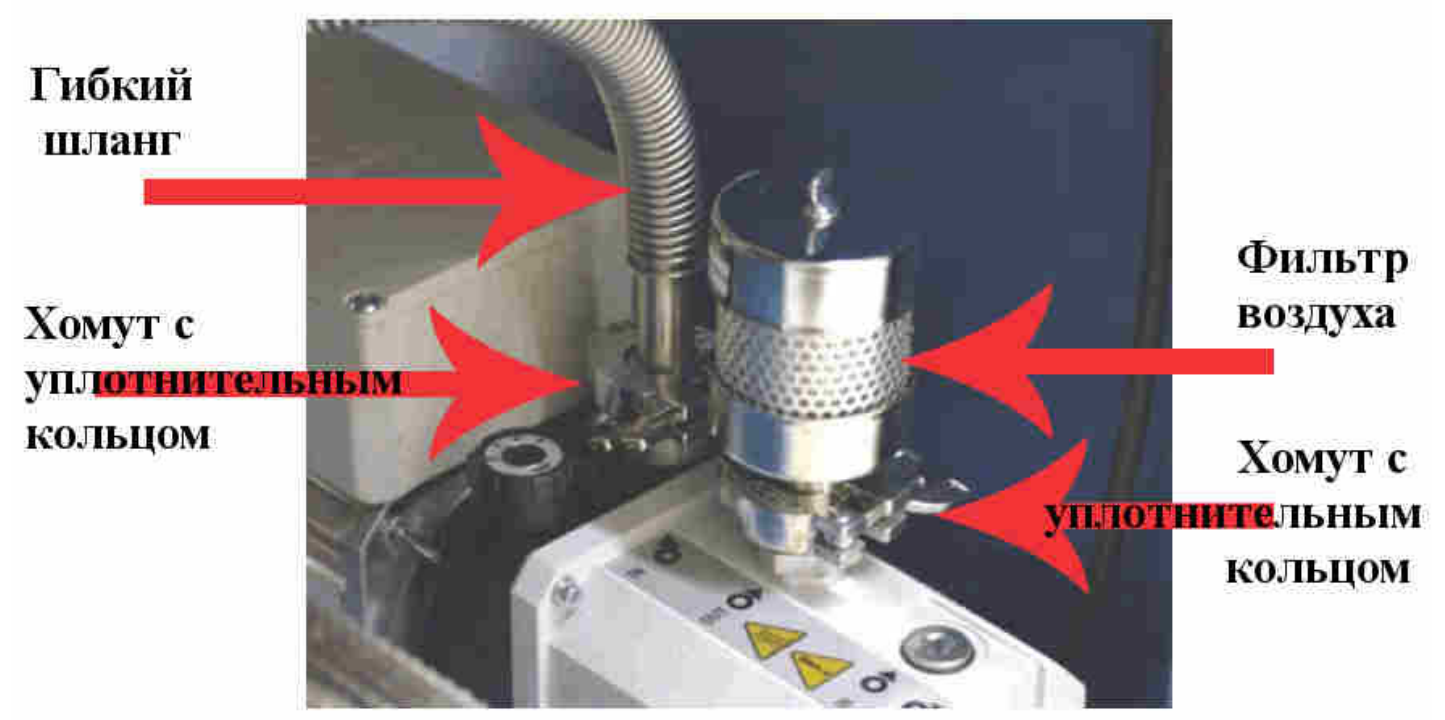

- 7. Присоедините компрессор к охлаждающей головной части.
	- 1. Снимите пылезащитные заглушки и крышки с фитингов подачи и возвратных линий, компрессора и охлаждающей головной части. Проверьте все фитинги.
	- 2. Присоедините один конец шланга возврата гелия к соединителю возврата газа на задней стороне компрессора, а другой – к соединителю возврата газа охлаждающей головной части. При присоединении шланга возврата гелия ослабьте гайку на ¼ оборота, если она сильно затянута.
	- 3. Присоедините один конец шланга подачи гелия к соединителю подачи газа на задней стороне компрессора, а другой – к соединителю подачи газа охлаждающей головной части. При присоединении шланга подачи гелия ослабьте гайку на ¼ оборота, если она сильно затянута.
	- 4. Проверьте надлежащий уровень статического давления подачи гелия: манометр гелия должен показывать 245-250 psig (1690-1725 кПа) при температуре окружающего воздуха 16-38°С. Если фактическое давление выходит за пределы указанного диапазона, см. руководство по эксплуатации компрессора крионасоса Brooks Automation CTI-Cryogenics 8200.
	- 5. Присоедините шнур питания охлаждающей головной части от компрессора к головной части.
	- 6. Если компрессор имеет водяное охлаждение, присоедините шланги подачи и возврата воды. Значения расхода и давления см. в руководстве по эксплуатации компрессора крионасоса Brooks Automation CTI-Cryogenics 8200.
	- 7. Присоедините жилы кабеля подачи питания на компрессор от течеискателя Pernicka 700H к компрессору.

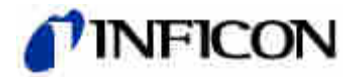

# Манометр подачи гелия

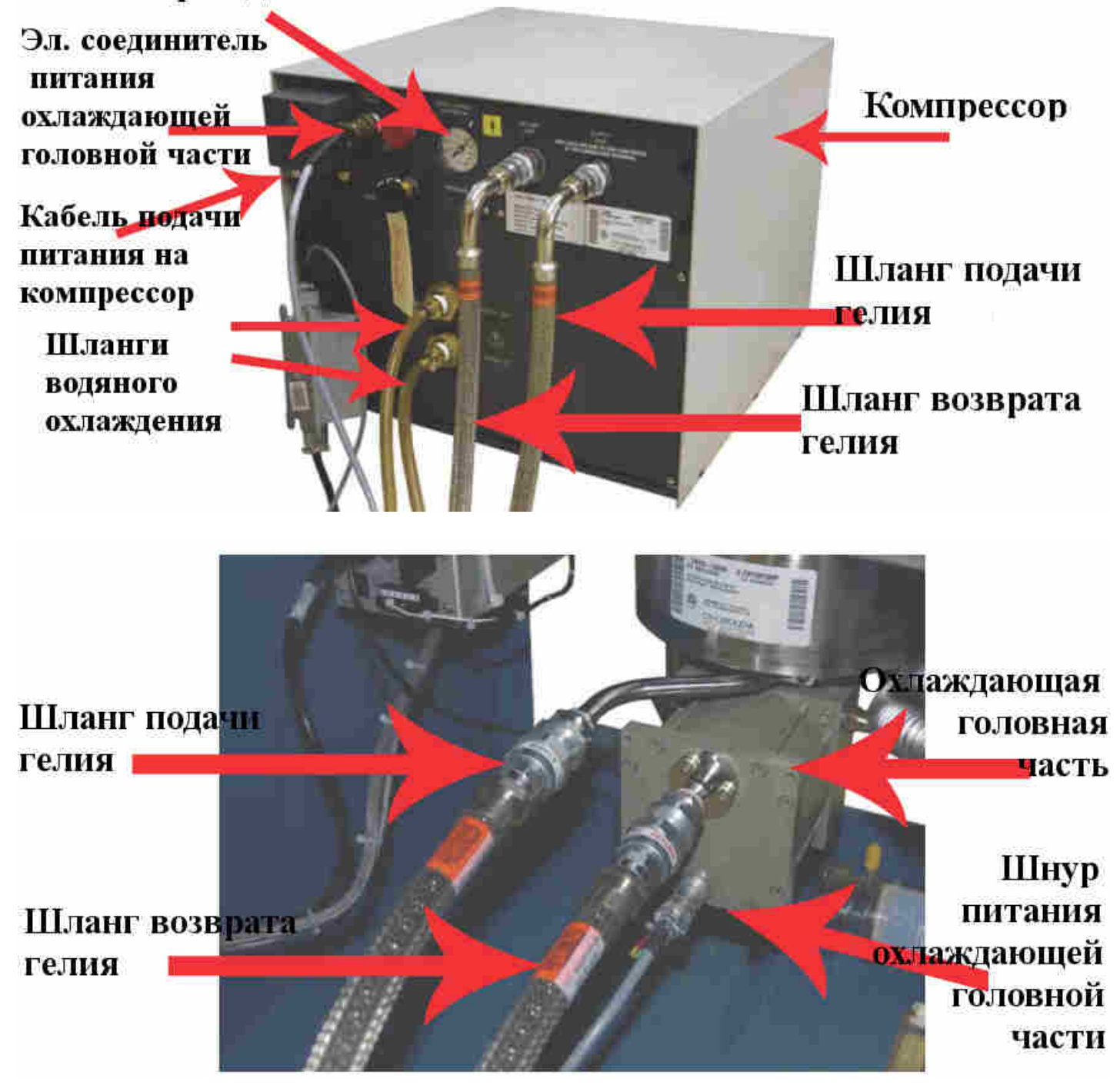

- 8. Присоедините трубопровод подачи продувочного газа (используйте трубку диаметром ¼ дюйма из нержавеющей стали или меди). Соединитель расположен сзади течеискателя CHLD с правой стороны. Используйте сжатый аргон или азот, класс чистоты 4.8 (чистота 99,998 %). По возможности содержание гелия не должно превышать 1 ppm. Регулятором расхода газа установите давление 0.5-1.0 psig.
- 9. Присоедините трубопровод подачи сжатого газа (используйте полипропиленовую трубку диаметром ¼ дюйма) к CHLD (соединитель расположен сзади течеискателя CHLD с левой стороны). Регулятором расхода воздуха установите давление 100-110 psig.

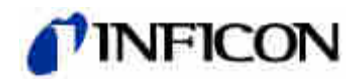

# **ВНИМАНИЕ!**

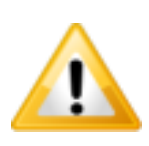

## **Сильный ток утечки.**

Эксплуатация без заземления может привести к поражению электрическим током.

- 10. Присоедините кабель подачи питания на компрессор к источнику питания (208-240 В, 10 А, 50-60 Гц).
- 11. Воткните вилку шнура сетевого питания течеискателя в стандартную настенную розетку или ИБП (120 В, 15 А, 60 Гц).

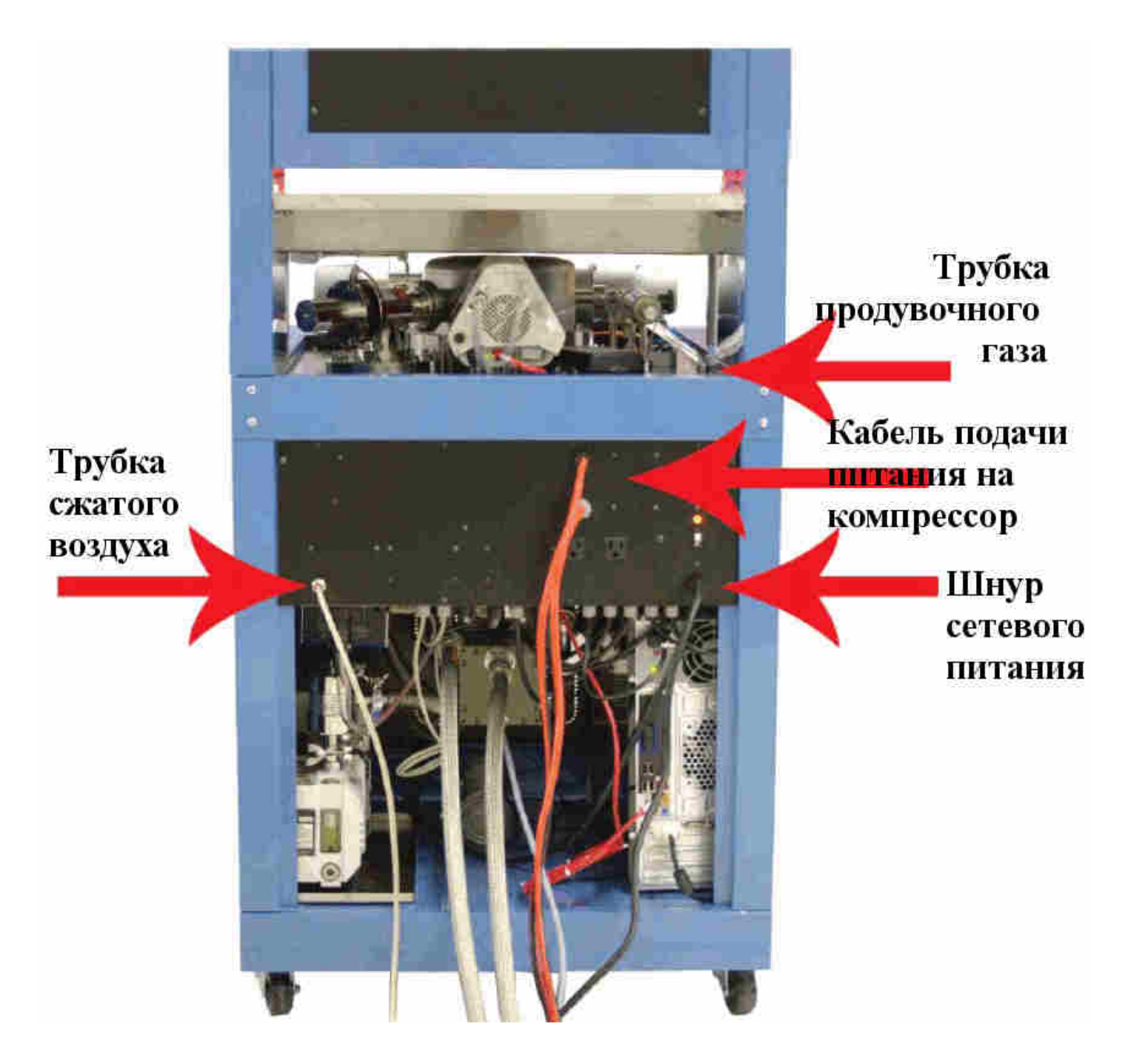

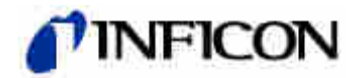

# **4. Эксплуатация**

#### **Пуск системы**

- 1. Проведение испытания на герметичность не составит труда, если следовать нижеприведённым указаниям. Для пуска системы выполните следующие 7 операций (расположение показано на рисунке ниже).
	- 1. Все операторы должны пройти трёхдневный курс обучения работе с течеискателем, прежде чем приступать к эксплуатации системы.
	- 2. Переведите автоматический выключатель в положение ON (включен), таймер задержки начнёт отсчёт. Электропитание будет подано на систему с задержкой, через 20 с. После истечения периода задержки загорится красный СИД питания, сигнализируя о подаче электропитания. Эта задержка защищает систему от переходных помех в цепи питания, которые могут возникнуть в случае исчезновения напряжения.
	- 3. Монитор должен включиться автоматически, в противном случае включите его самостоятельно.
	- 4. Компьютер должен включиться автоматически, в противном случае включите его самостоятельно.
	- 5. Убедитесь, что клапан Metering (измерение) открыт.
	- 6. Убедитесь, что стандартная течь в режиме калибровки.
	- 7. Активируйте браслет для снятия электростатического заряда.

#### **ПО для управления и контроля**

Версия ПО 2-1.1.09-03.20

- 2. Для запуска ПО дважды щелкните значок [Pernicka 700H] на рабочем столе. В процессе загрузки ПО кратковременно появляются три различных окна. Для использования режима имитации или изменения IP-адреса анализатора, в первом открывающемся окне наведите указатель на баннер PC и нажмите левую кнопку мыши.
- 3. Во время отображения следующего окна компьютер автоматически подключается к анализатору.

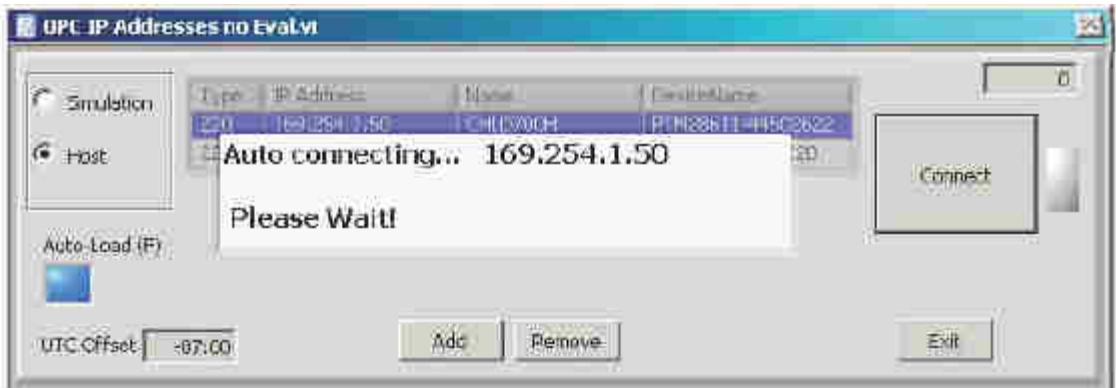

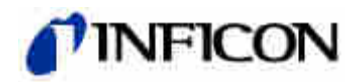

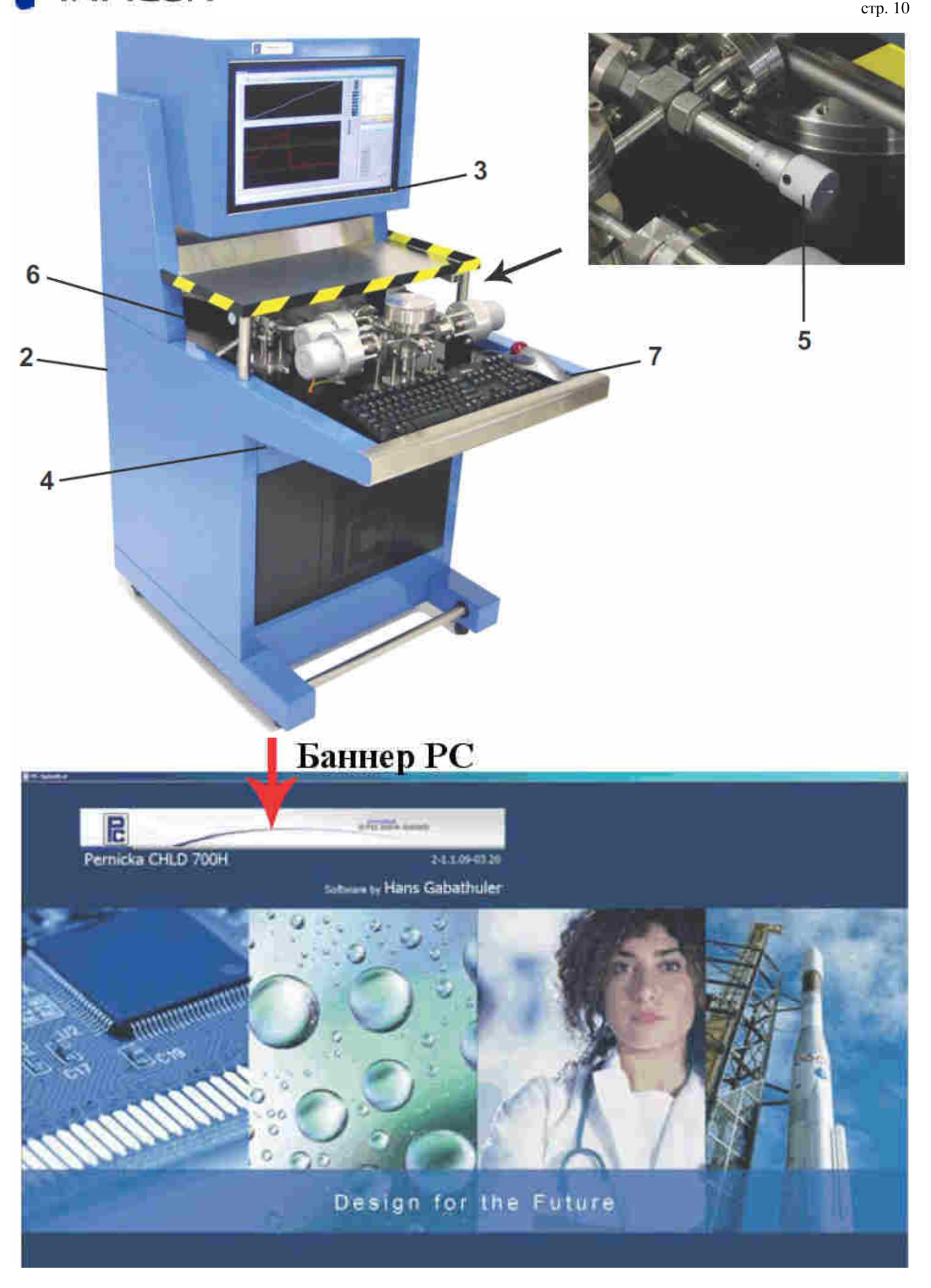

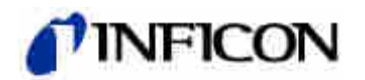

4. В последнем окне, которое появляется перед завершением загрузки ПО, отображается результат автоматической настройки смещения для диапазонов усиления усилителя на полевых транзисторах.

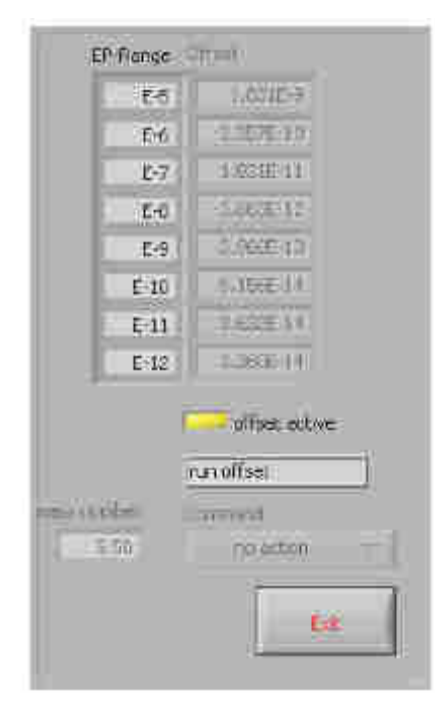

- 5. После завершения загрузки ПО появляется окно процесса измерения. Не перемещайте окно с помощью мыши, нажмите кнопку развёртывания, если необходимо увеличить окно. Сообщения о состоянии системы выводятся в строке с жёлтым фоном. При первом пуске системы в этой строке выводится сообщение «Cooling Cryo» (Охлаждение Cryo). В большинстве случаев крионасосу требуется, приблизительно, 2 часа, чтобы достичь рабочей температуры.
- 6. В строке сообщений появится «System Pumped and Ready» (Система откачана и готова), когда будут достигнуты все 5 параметров, необходимых для эксплуатации системы, в области с блок-схемой системы:
	- 1. Крионасос достиг рабочей температуры.
	- 2. Вакуумная система откачана, об этом сигнализирует флажок зелёного цвета.
	- 3. Частота вращения турбомолекулярного насоса достигла 95% от максимальной.
	- 4. Давление в трубопроводе подачи воздуха в диапазоне 100-110 psi, об этом сигнализирует флажок зелёного цвета.
	- 5. Температура стандартной течи равна приблизительно температуре воздуха в помещении в градусах Цельсия.

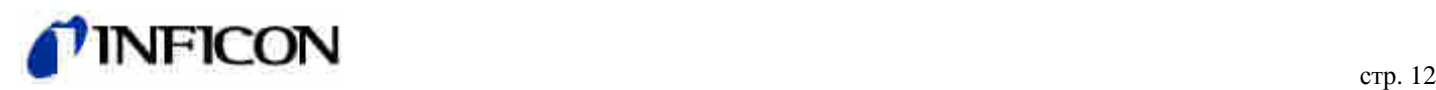

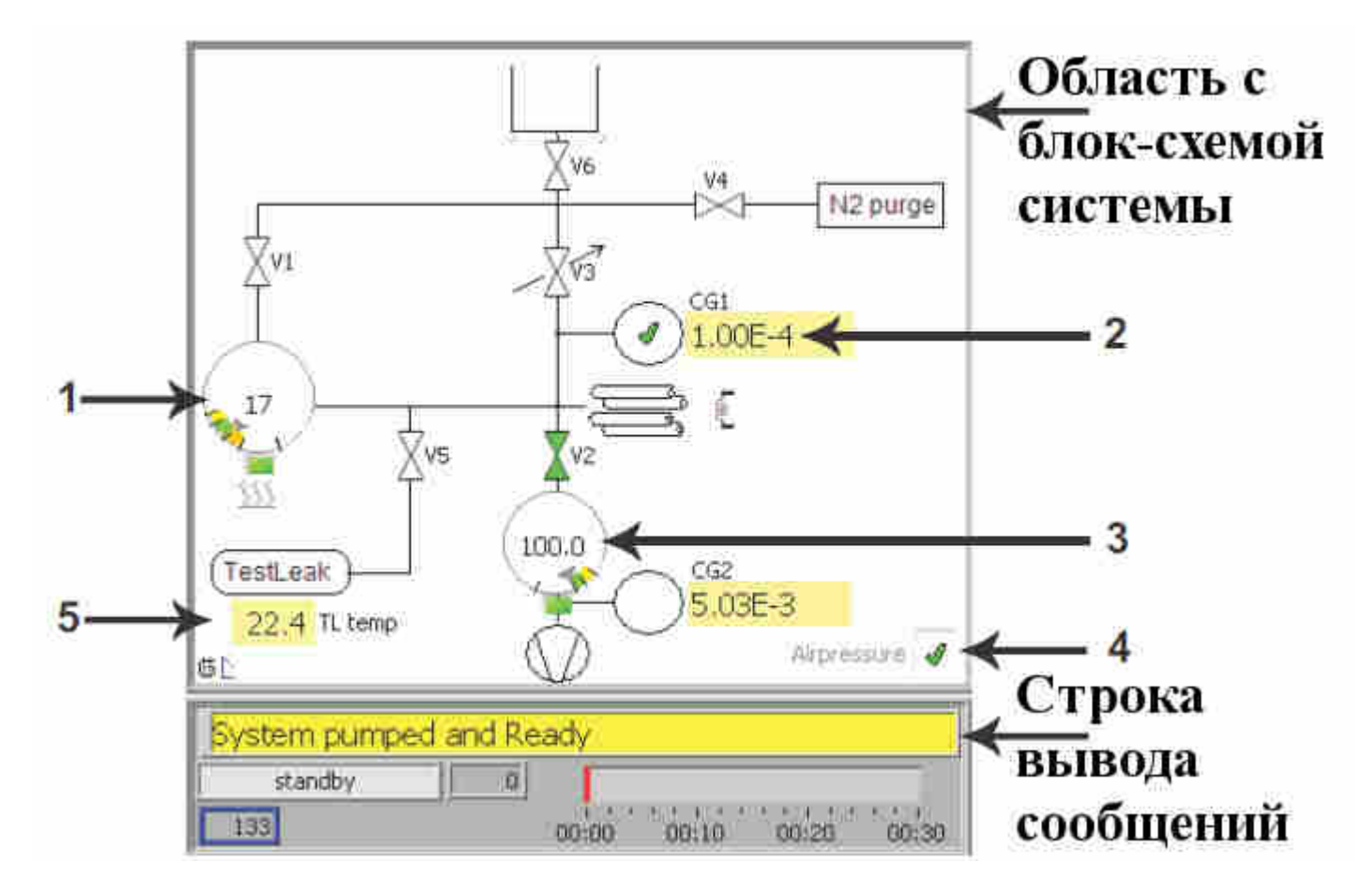

7. Как только система готова к работе, выберите [Method] (метод) на круговой шкале программ и нажмите кнопку [Load&Run] (загрузить и выполнить).

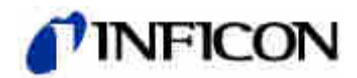

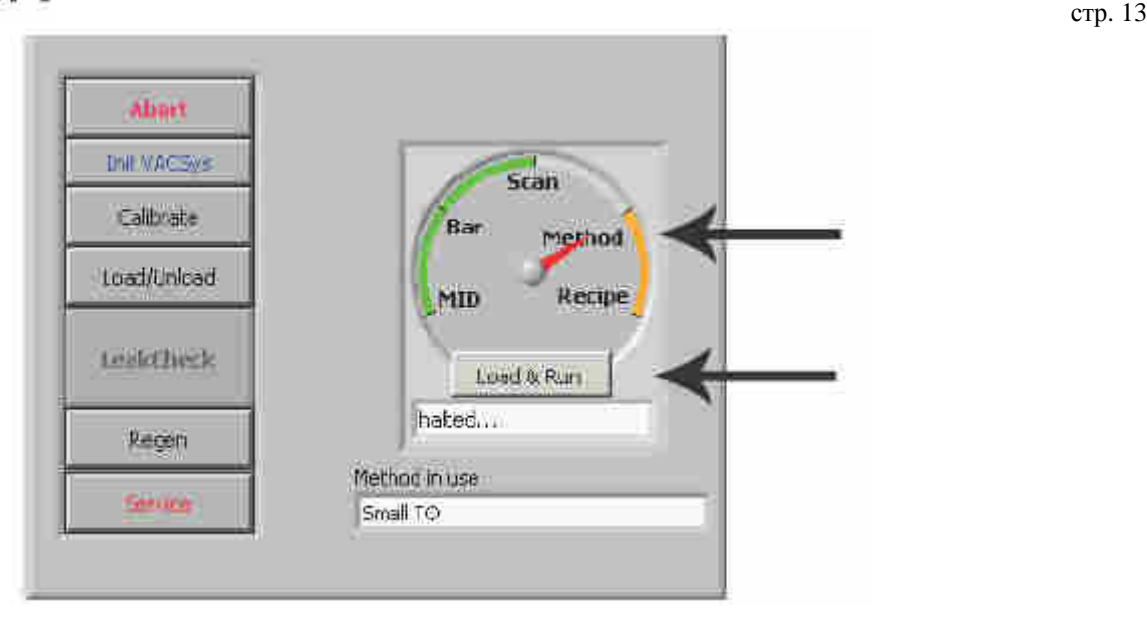

В окне изменения метода в списке методов выберите подходящий метод испытания на герметичность или создайте новый. Созданию метода обучают во время трёхдневного курса обучения работе с течеискателем. Выбранный для примера метод [He-Ar Multigas], проиллюстрированный ниже, измеряет гелий и аргон в цикле испытания. Метод создан с учётом типа изделия, военных стандартов методики испытания и характеристик используемой испытательной камеры.

Проверьте, чтобы в поле параметра [SEM Target] было задано значение 1.0E-12, а в поле параметра [SEM Target window =/-] – значение 5.0E-14. Используются именно эти значения, поскольку стандартная гелиевая контрольная течь имеет интенсивность течи 5E-10 атм-см3/с. Не изменяйте эти два значения!

Нажмите кнопку [Use Method] (использовать метод).

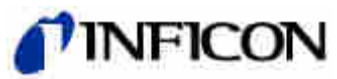

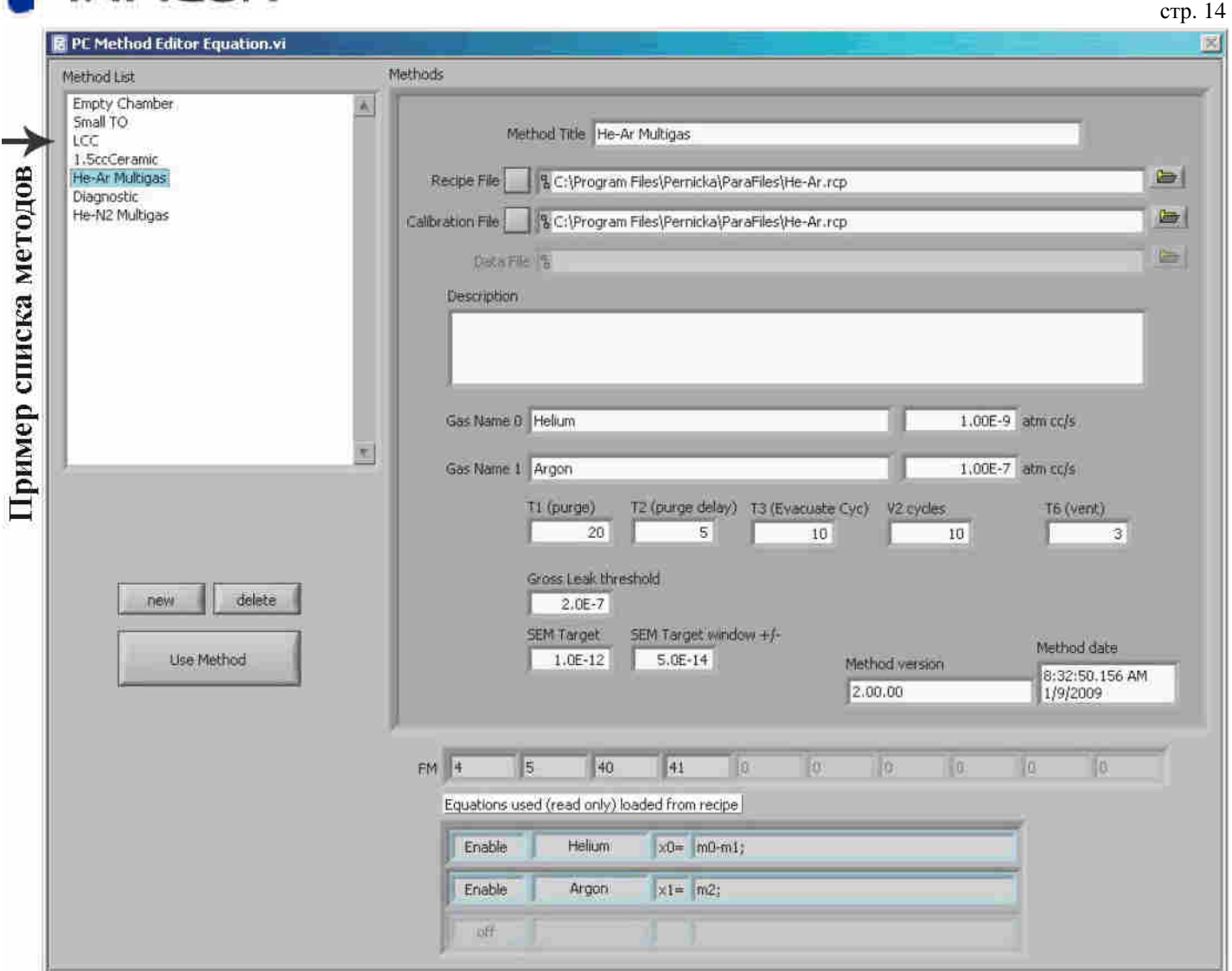

8. После того, как система откачана и готова к испытанию, нажмите кнопку [Init VACSys] для включения катода анализатора и ВЭУ.

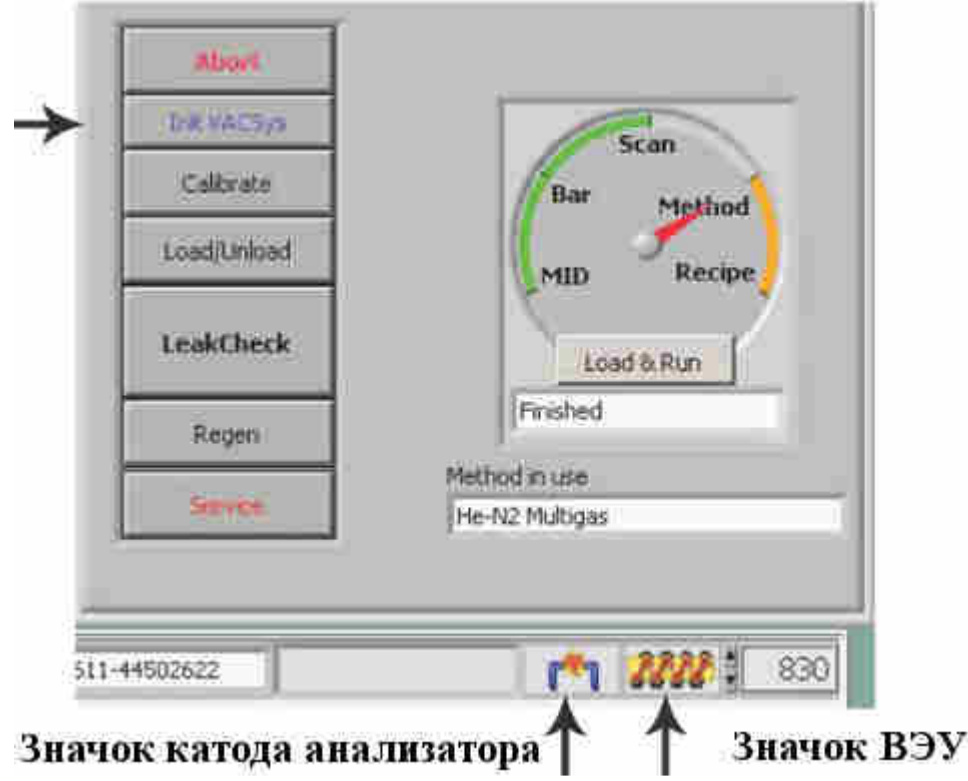

Поставки и сервис «ООО ЭмЭсЭйч Техно» - www.msht.ru – Москва: +7 (495) 660-88-97 - Киев: +38 (044) 383-54-16

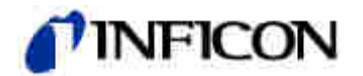

9. После включения значки катода анализатора и ВЭУ становятся золотистого цвета. Оператору, возможно, потребуется несколько раз нажать кнопку [Init VACSys] для включения катода анализатора и ВЭУ.

#### **Калибровка**

10. Калибровку необходимо выполнять в следующих трёх различных случаях: ежедневно, перед началом испытания изделий на герметичность; при переходе к методу, который использует другой набор команд для калибровки; после регенерации крионасоса. Для выполнения калибровки нажмите кнопку [Calibrate] (калибровать).

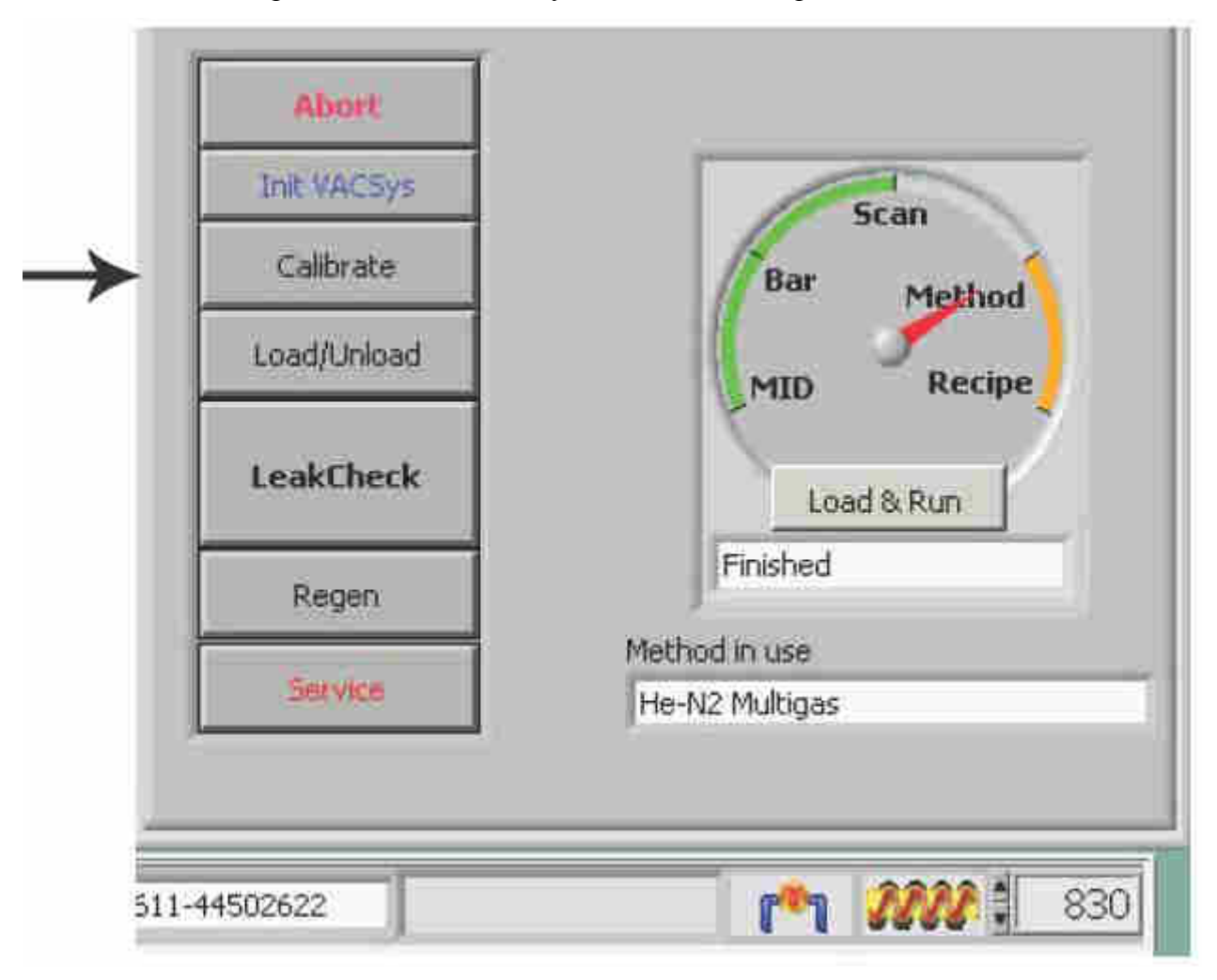

Ниже приведены два окна, используемые при калибровке системы. На верхнем графике приведены линейная калибровочная кривая гелия и уровень фона гелия. Внизу приведён логарифмический график, отображающий сигнал гелия в более широком динамическом диапазоне в процессе калибровки.

 $\text{crp. } 15$ 

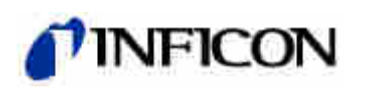

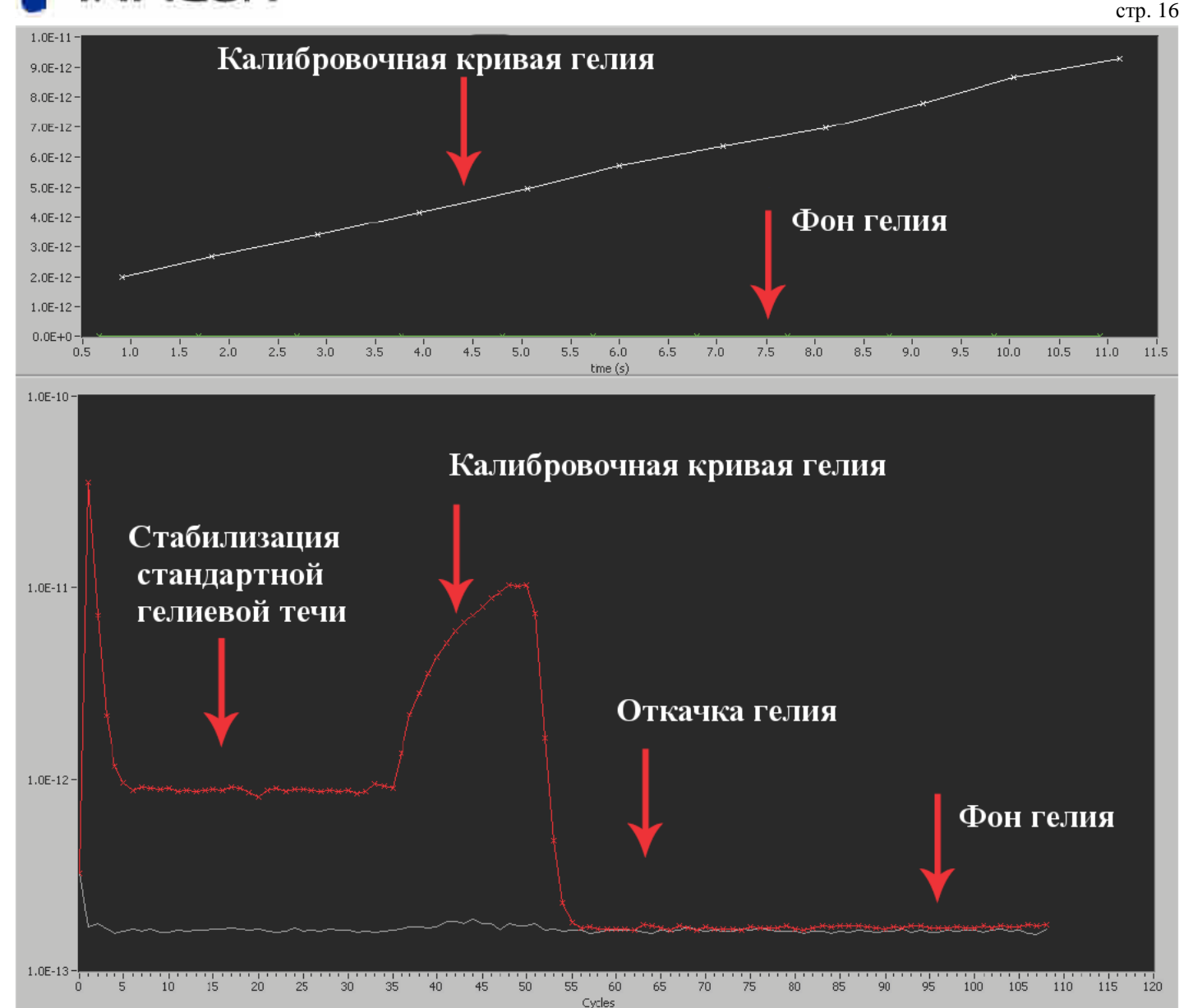

11. После завершения калибровки в строке вывода сообщений появится «Calibration Finished» (Калибровка завершена). Вычисляется абсолютное значение отношения уровня фона к калибровочной кривой, которое должно быть больше 100. Если вычисленное значение меньше 100, система непригодна для испытания на герметичность. Это может указывать на образование чрезмерного количества инея или льда в крионасосе и необходимость его регенерации (см. раздел о регенерации).

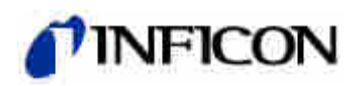

## $\text{crp. } 17$ Отношение уровня фона к калибровочной кривой

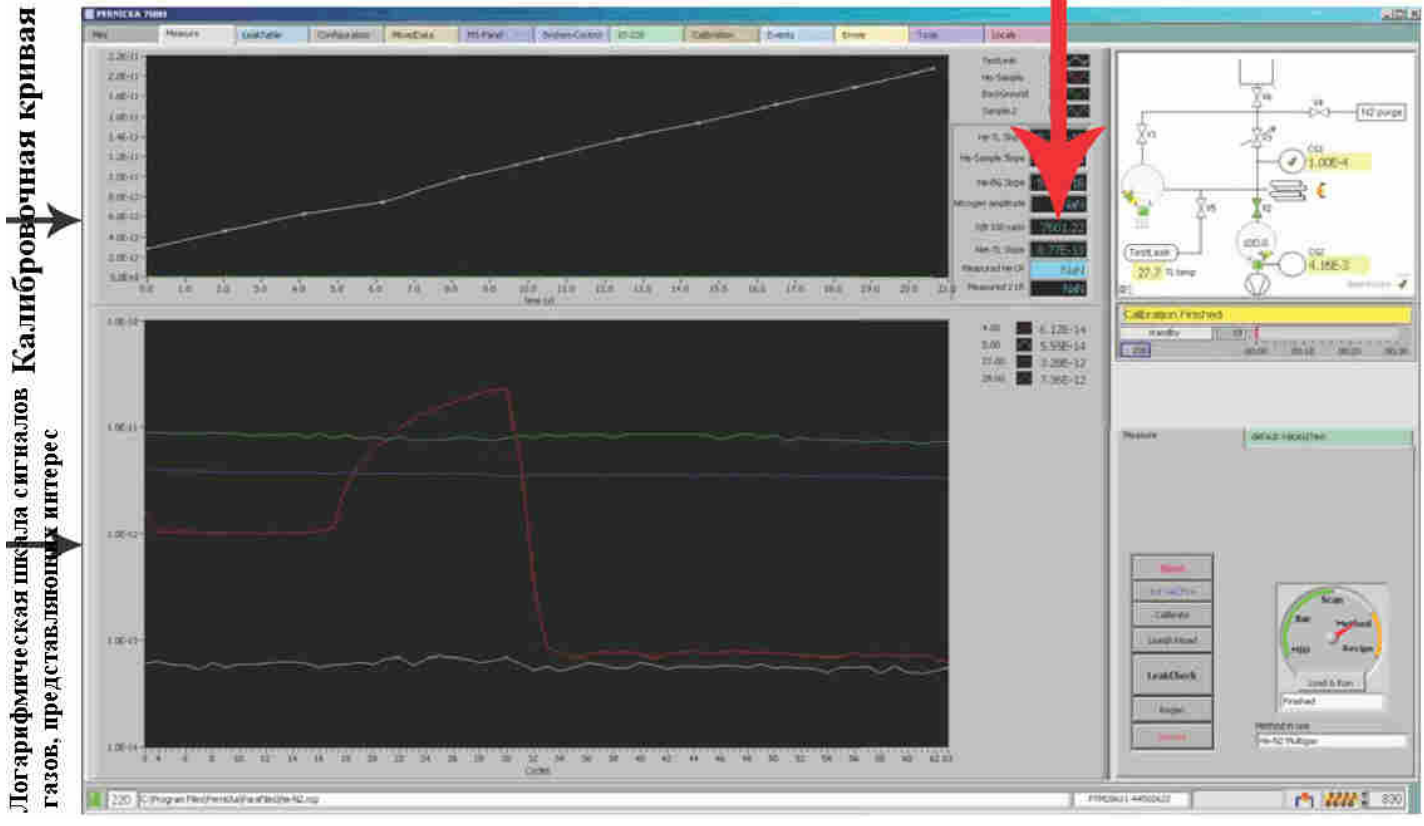

#### **Техобслуживание испытательной камеры**

12. Очищать испытательную камеру и прокладку следует безворсовой тканью, смоченной изопропиловым спиртом. Убедитесь, что на прокладке и основании нет никаких частиц даже микроскопического размера. При осмотре используйте лупу.

#### **Испытание на герметичность**

13. Прежде чем испытывать изделия на герметичность, необходимо провести испытание пустой камеры для обезгаживания эластомерной прокладки и проверки герметичности уплотнения. Возможно, это потребуется сделать несколько раз. Убедитесь, что крышка камеры закрыта. Нажмите кнопку [LeakCheck] для испытания пустой камеры.

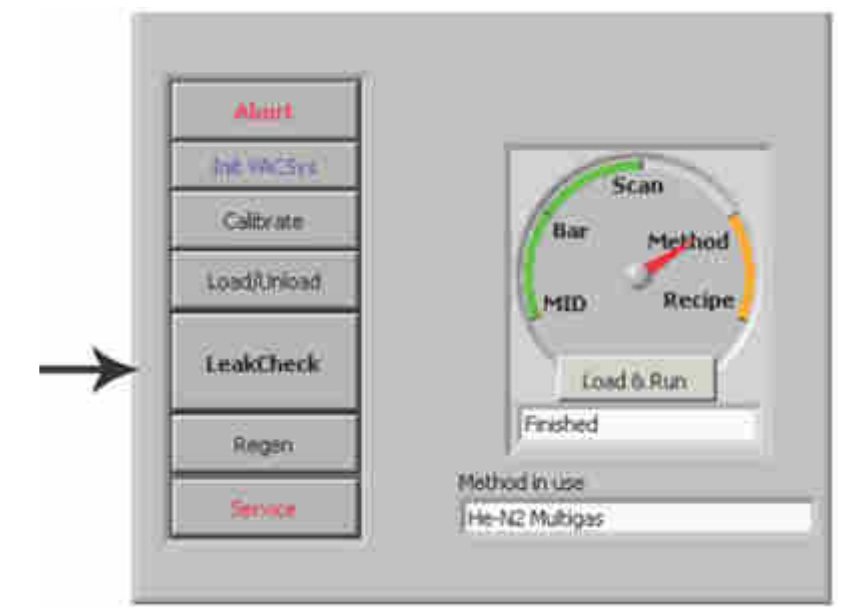

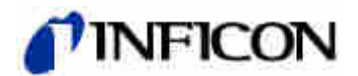

14. В окне PC UserInterface введите имя оператора, выбрав из раскрывающегося списка или

добавив имя нового пользователя в этот список. Нажмите кнопку [Done] после завершения.

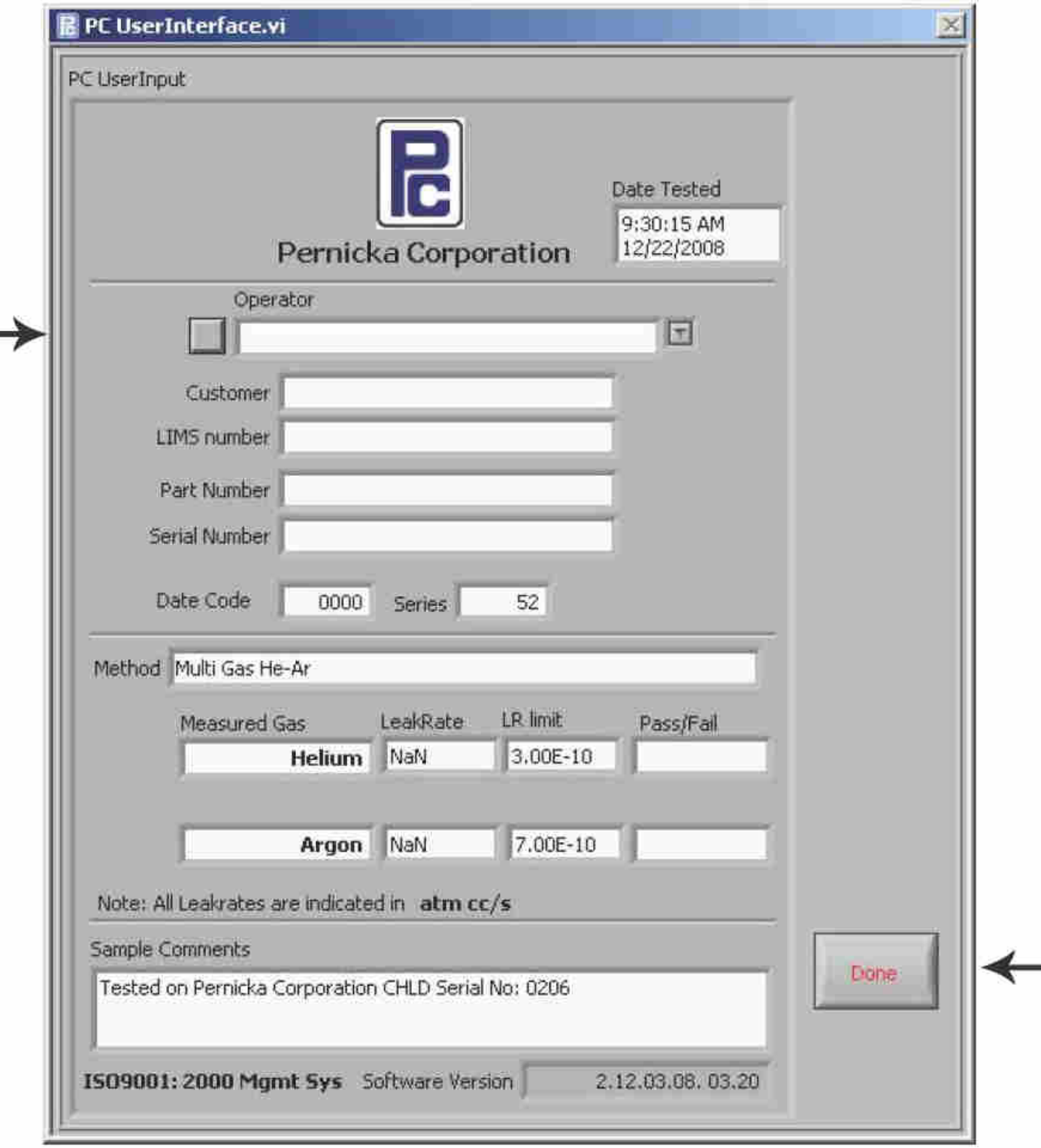

- 15. После нажатия кнопки [Done] автоматически начинается испытание на герметичность. Убедитесь, что крышка испытательной камеры закрыта, перед началом цикла испытания. В противном случае система отменит испытание.
- 16. После завершения испытания на герметичность в окне PC Show Print Report отображается интенсивность течи.

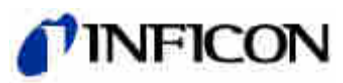

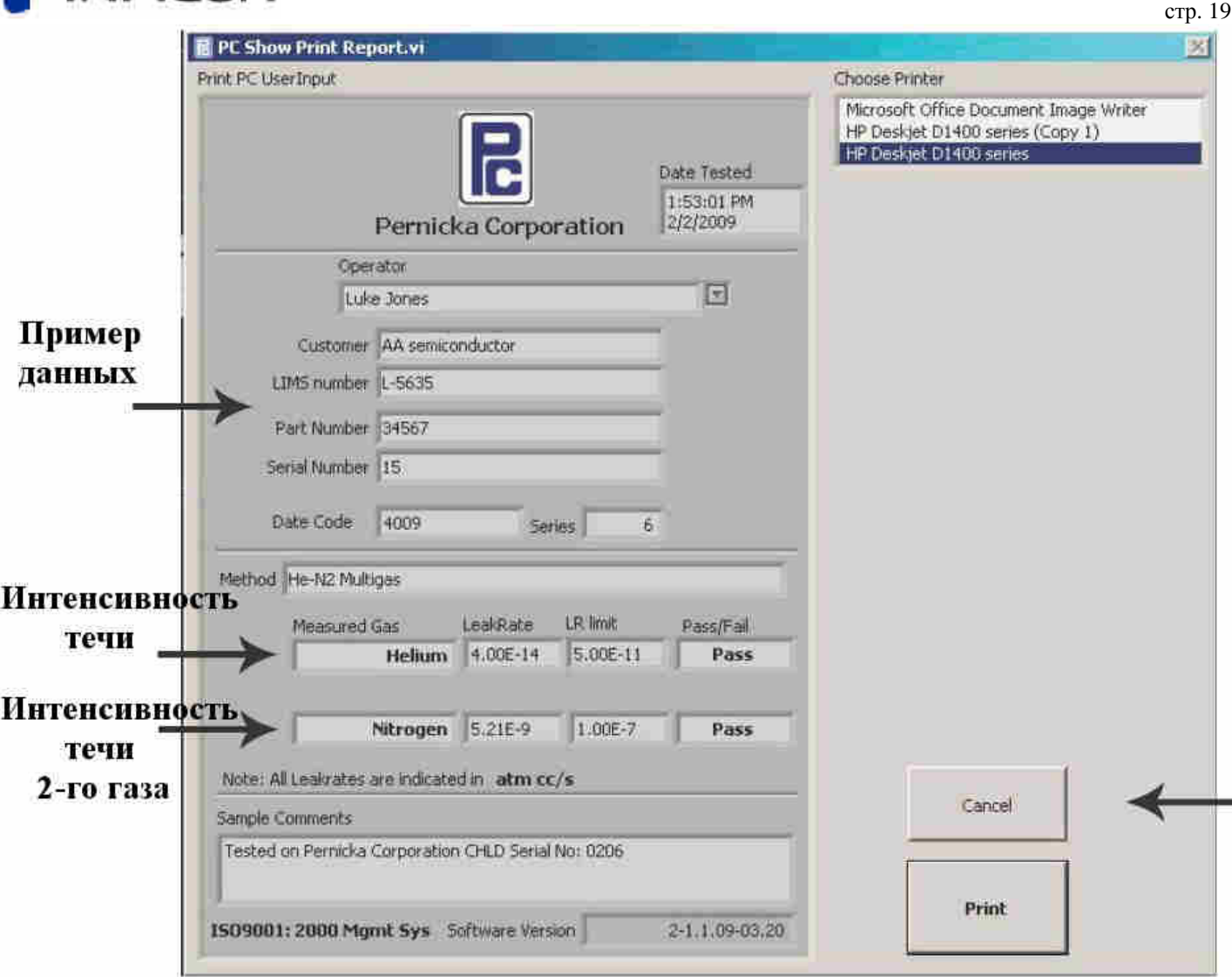

- 17. Отмените или выведите на печать результаты испытания пустой камеры.
- 18. Если интенсивность течи пустой камеры в допустимых пределах, нажмите кнопку [LeakCheck].

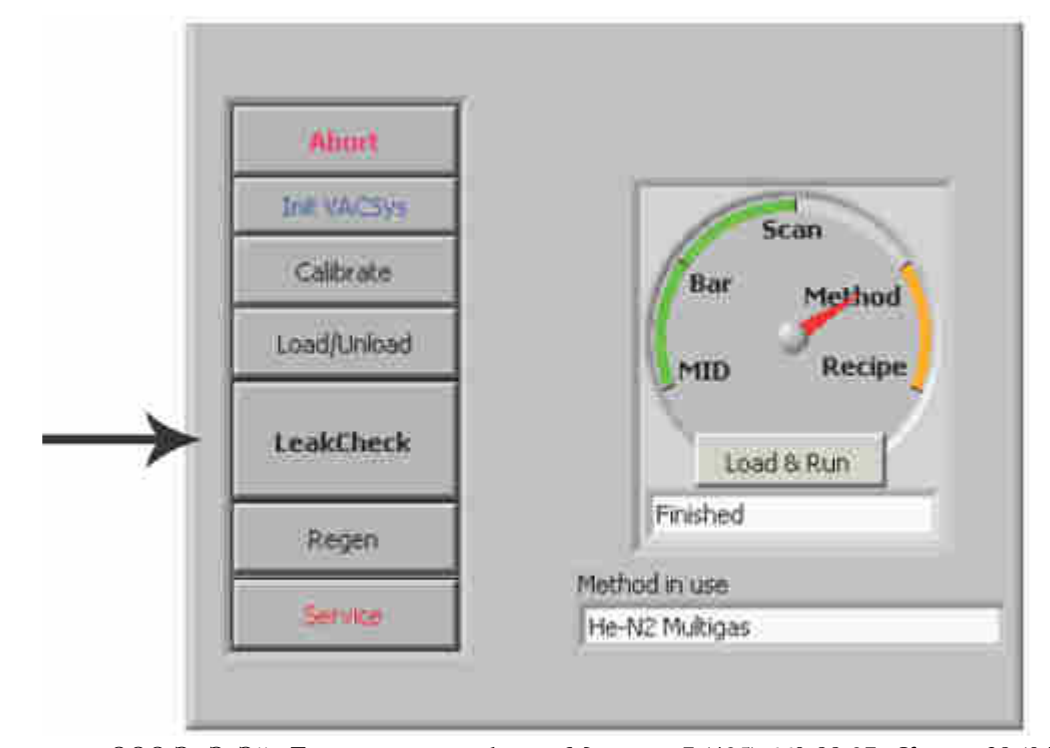

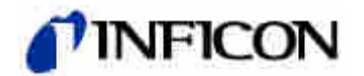

20. При работе с системой, оснащённой дополнительным пусковым включателем, потребуется нажать этот включатель для начала испытания на герметичность.

#### **Сохранение данных**

21. После завершения испытания на герметичность отображается окно PC Show Print Report. Оператор может вывести результаты испытания на печать или отменить печать. При любом выборе оператора результаты испытания сохраняются в таблице данных течеискания, которую можно просмотреть и вывести на печать позднее. Кроме того, можно выбрать принтер.

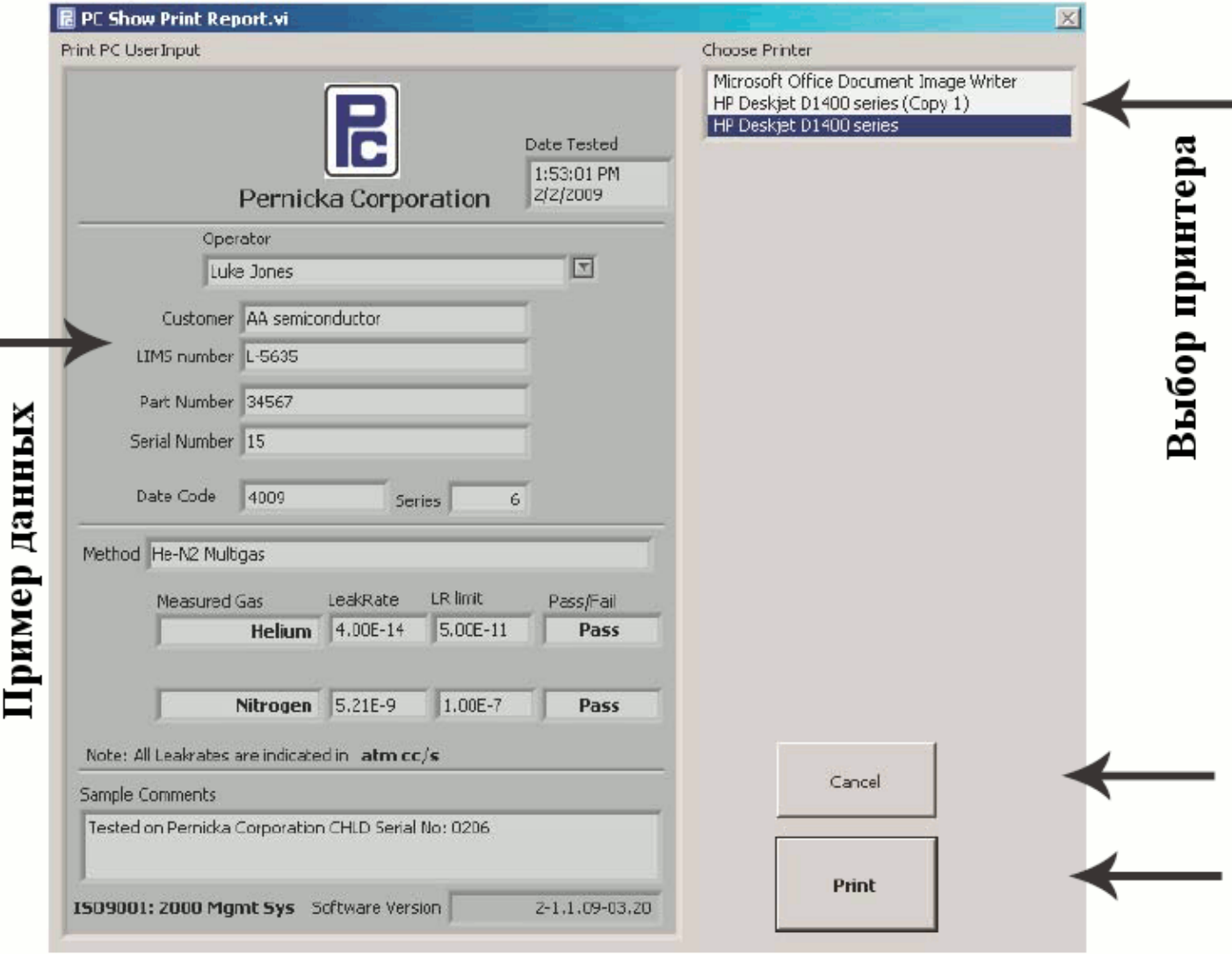

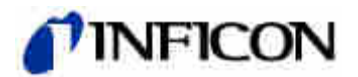

×

22. Выберите вкладку [LeakTable] для отображения таблицы данных течеискания. Данные из

этой таблицы можно удалить или передать в Excel для вывода на печать и сохранения на длительное время.

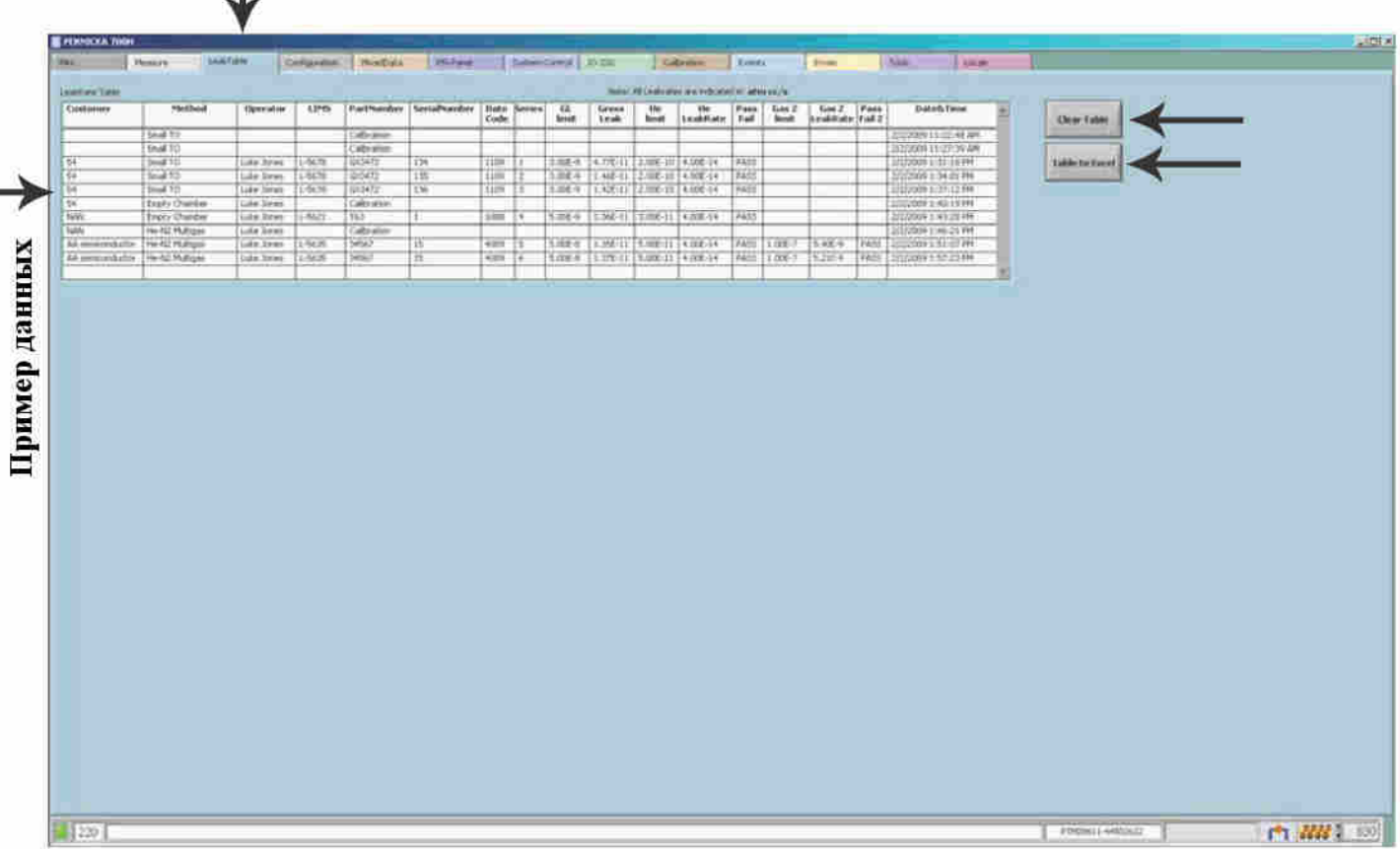

#### **Вывод на печать в Excel**

23. При выборе вывода на печать из Excel оператор обнаружит много параметров в окне Page Setup (Параметры страницы). Для получения оптимального результата печати выберите [Landscape] (альбомная), [Fit to:] [1] page(s) wide (разместить не более чем на 1 стр. в ширину). Перед выводом на печать нажмите кнопку [Print Preview] (Просмотр). Нажмите кнопку [OK] для печати.

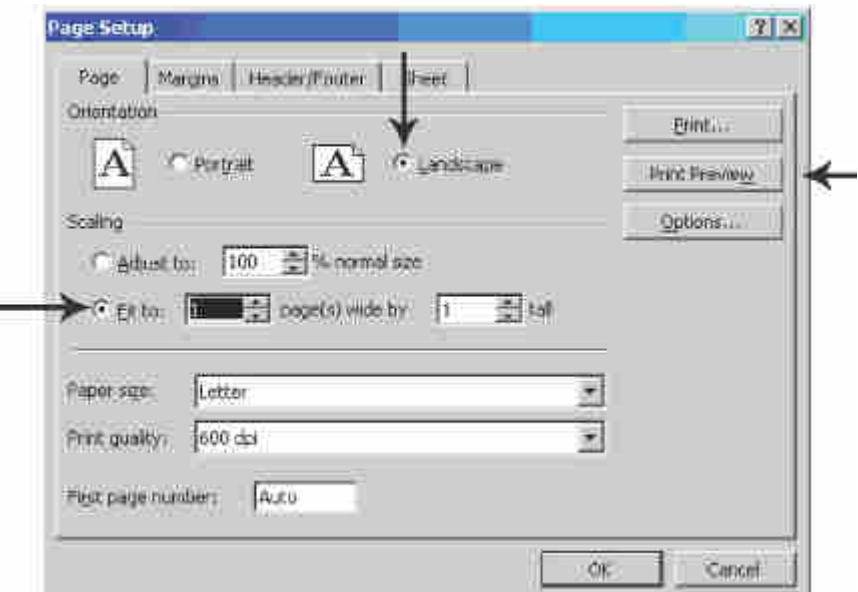

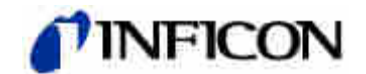

#### **Регенерация крионасоса**

24. После испытания последнего, на текущий день, изделия на герметичность, нажмите кнопку

[Regen].

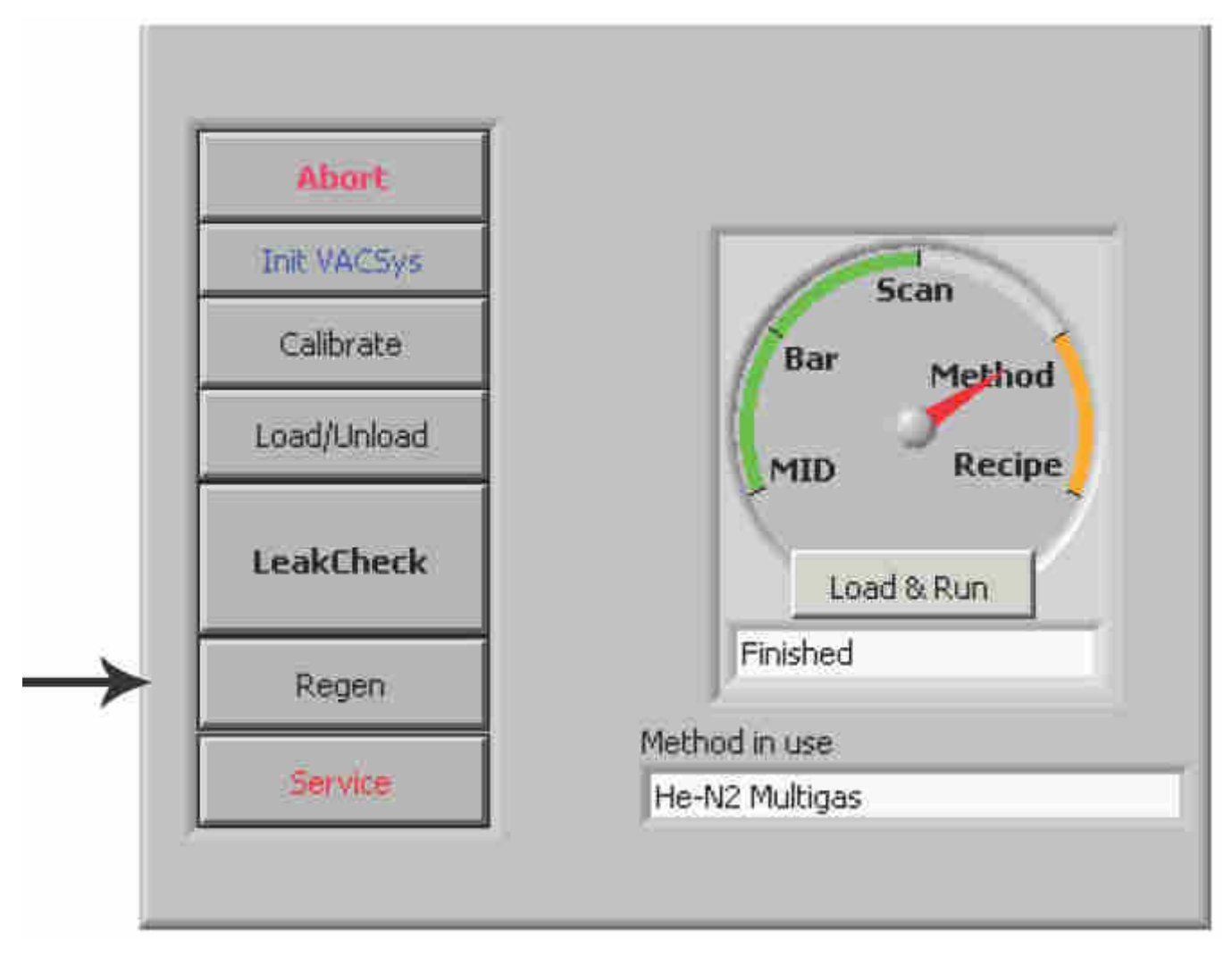

25. В окне расписания регенерации можно задать параметры, определяющие начало и окончание цикла регенерации. Чтобы в качестве момента начала цикла задать текущее время нажмите кнопку календаря. Цикл регенерации должен завершаться не менее чем за 2 ч до следующего периода эксплуатации системы. При задании времени окончания цикла помните, что системе для охлаждения до рабочей температуры требуется, приблизительно, 2 часа. Нажмите кнопку [ОК] после завершения.

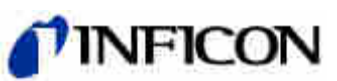

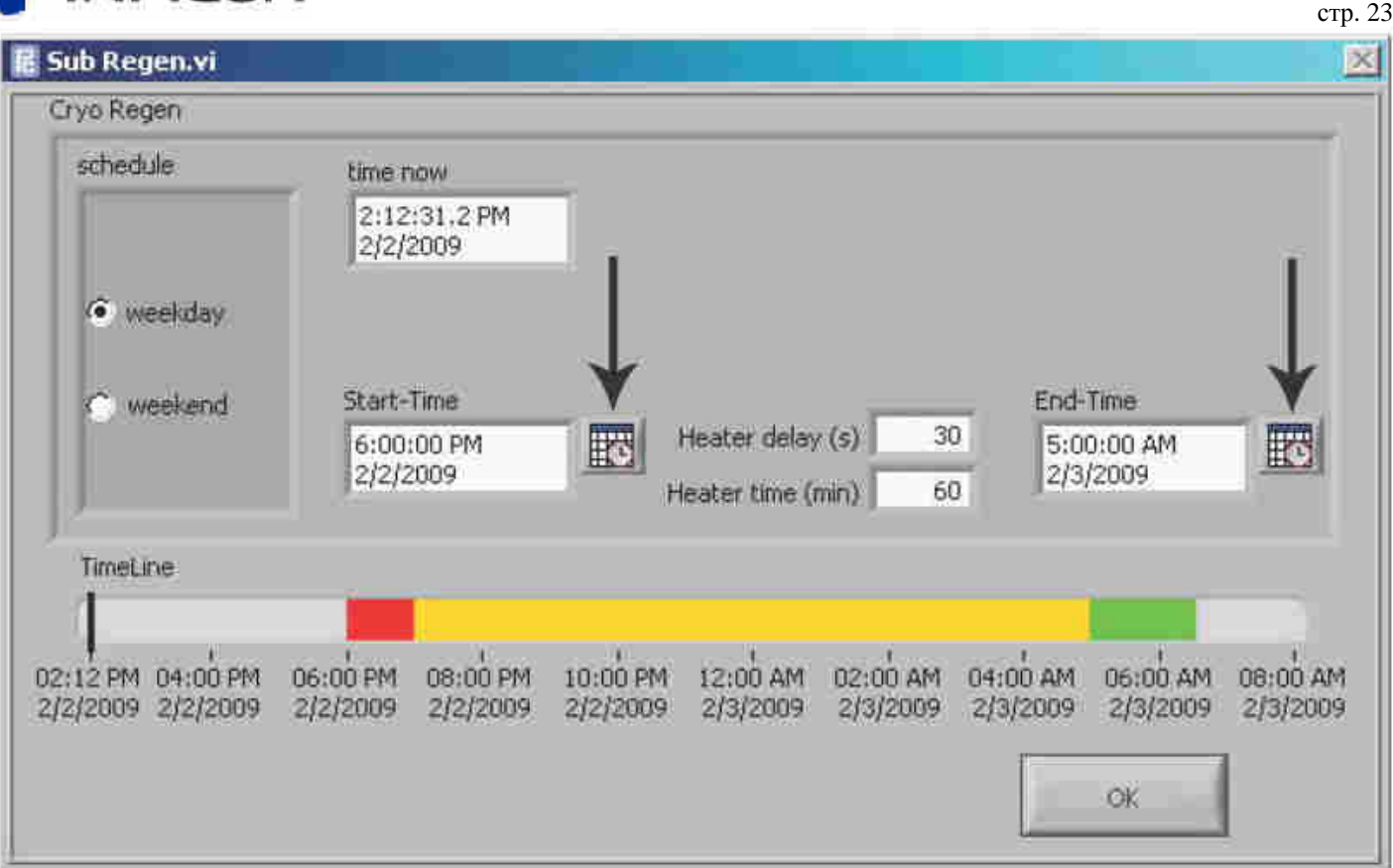

26. Компрессор отключается, крионасос начинает нагреваться. Показания манометров 1 и 2 выводятся в окне процесса измерения, отражая рост и падение давления в процессе регенерации. Это обусловлено выходом конденсированного газа из крионасоса. Турбомолекулярный насос удаляет эти газы и уровень давления уменьшается до рабочего диапазона. В строке сообщений выводится состояние регенерации. Для полной регенерации крионасос должен нагреться до 31°С. Полная регенерация занимает, приблизительно, 45 минут.

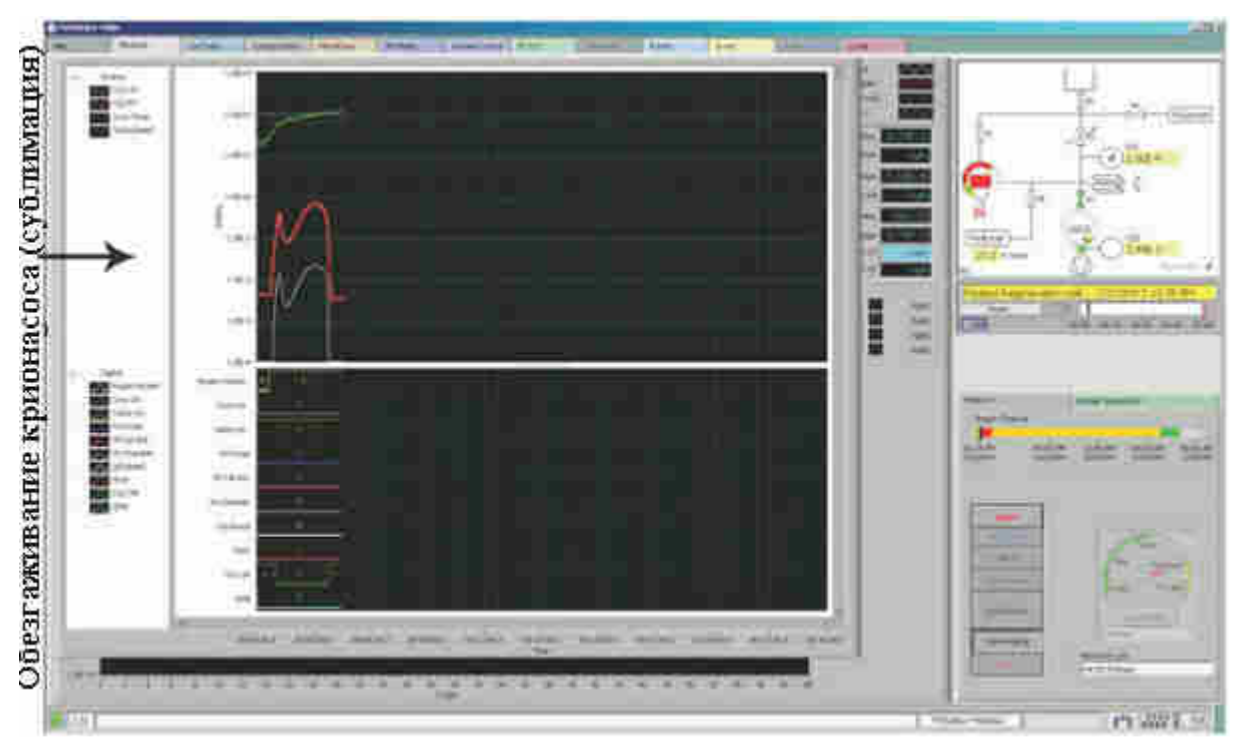

Поставки и сервис «ООО ЭмЭсЭйч Техно» - www.msht.ru – Москва: +7 (495) 660-88-97 - Киев: +38 (044) 383-54-16

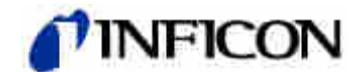

#### **Быстрая регенерация**

Можно выполнить ускоренную регенерацию, если очевидно, что газы, скопившиеся в крионасосе, откачаны из системы. Обычно быстрая регенерация занимает, приблизительно, 5-6 минут. Необходимо учитывать, что поскольку насос остаётся всё же при низкой температуре, влага не удаляется при ускоренной регенерации. Цикл регенерации можно прервать в любой момент нажатием кнопки [Abort].

#### **Выключение компьютера**

Рекомендуем еженедельно выполнять полное завершение работы с компьютера для предотвращения выхода компьютера из строя из-за возможных проблем с памятью Майкрософт. Перед завершением работы переместите все данные испытаний из таблицы данных течеискания в безопасное место путём переноса в Excel или вывода на печать. Закрытие ПО течеискателя Pernicka 700H приведёт к удалению всех данных испытаний в таблице данных течеискания. Затем нажмите значок [X] в верхнем правом углу окна, чтобы закрыть ПО течеискателя Pernicka 700H.

Затем выключите компьютер (перезагрузка с отключением электропитания), нажав кнопку [start] на рабочем столе и выбрав команду [shutdown]. После выключения компьютера перезапустите систему, нажав кнопку включения электропитания на передней панели системы. Если на передней панели системы нет кнопки включения электропитания, перезапустите компьютер, переведя автоматический выключатель на задней панели течеискателя в положение off (выключено), затем, через несколько секунд, в положение on (включено). Электропитание будет подано на систему с задержкой, через 20 с. После истечения периода задержки загорится красный СИД питания, сигнализируя о подаче электропитания. Эта задержка защищает систему от переходных помех в цепи питания, которые могут возникнуть в случае исчезновения напряжения. После подачи электропитания на систему компьютер включается автоматически. Рекомендуем не закрывать запущенное ПО течеискателя Pernicka 700H для поддержания непрерывного контроля системы, за исключением выполняемого еженедельно полного завершения работы.

#### **Отключение вакуумной системы**

Рекомендуем не выключать компьютер, монитор и вакуумную систему. Однако, в случае отключения системы на длительный период, например месяц, необходимо сначала выполнить полную регенерацию крионасоса и только затем автоматическим выключателем отключить вакуумную систему. При включении системы после длительного периода отключения, система должна оставаться в работающем состоянии в течение нескольких дней для восстановления эксплуатационных характеристик, прежде чем приступать к испытанию изделий на герметичность. Для поддержания оптимальных эксплуатационных характеристик не выключайте систему.

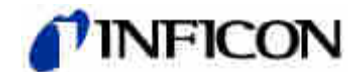

#### **Интерфейс c пользователем**

В ПО течеискателя Pernicka 700H предусмотрены два окна для взаимодействия с оператором: окно процесса измерения и окно Mini. В окне процесса измерения предусмотрено много различных возможностей для управления и исследования, а в окне Mini, предназначенном для поточного испытания изделий на герметичность, реализовано упрощённое отображения результата измерения.

### **Окно Mini**

Чтобы открыть окно Mini выберите вкладку [Mini].

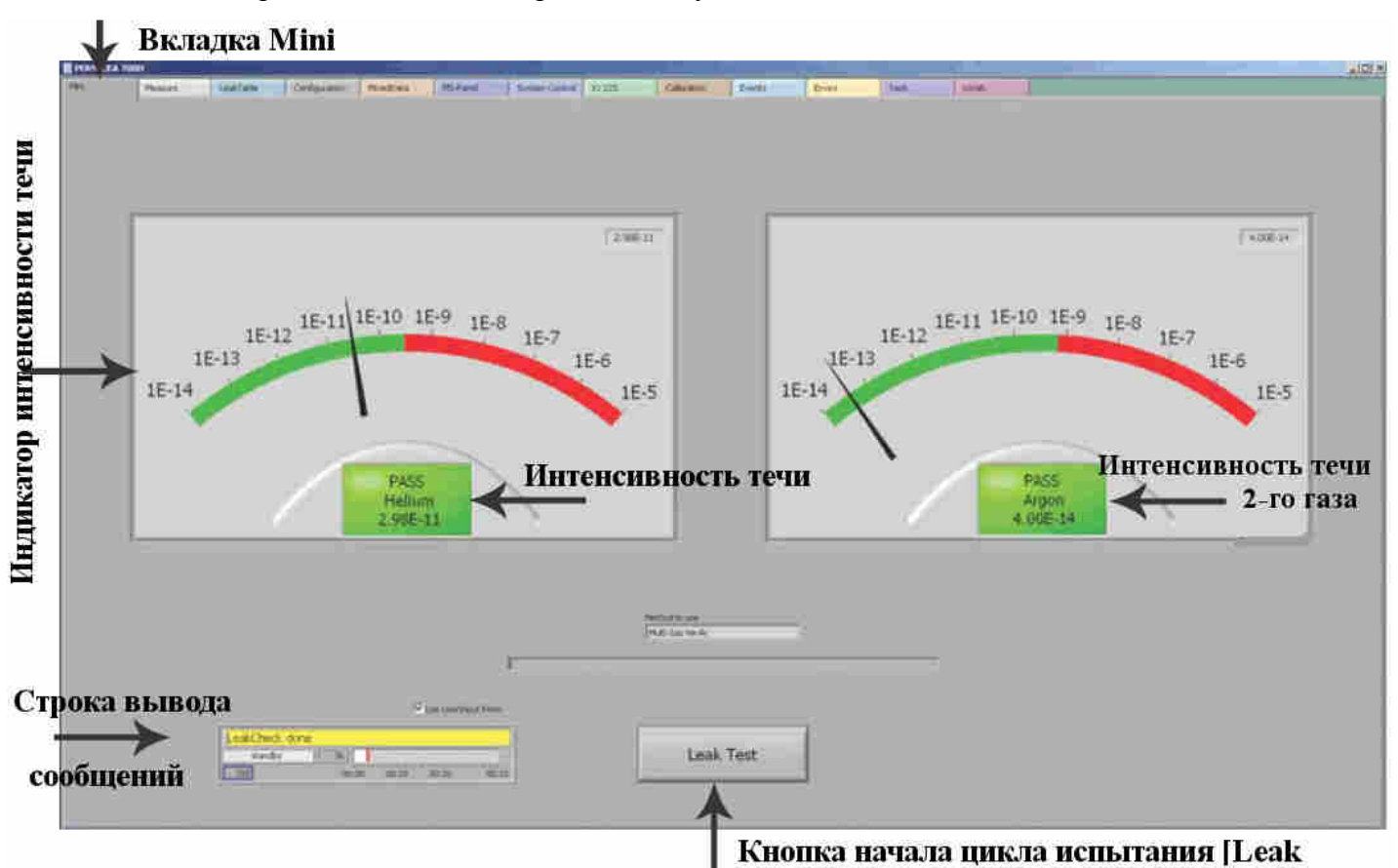

Чтобы начать или прервать цикл испытания нажмите кнопку [Leak test]. В строке сообщений выводится состояние системы. В поле с зеленым фоном выводится интенсивность течи. Если интенсивность течи больше критерия удовлетворительного/неудовлетворительного результата испытания (значение R1), цвет фона этого поля изменится на красный, указывая на то, что изделие не прошло испытание на герметичность. Если интенсивность течи меньше критерия удовлетворительного/неудовлетворительного результата испытания, цвет фона этого поля изменится на зелёный, указывая на то, что изделие прошло испытание на герметичность. Если достаточно вводить только серийный номер для каждого изделия, подлежащего испытанию, и можно пропустить окно PC UserInterface, снимите флажок [Use UserInput Form]. В этом случае появится поле для ввода серийного номера. Оператор может выбрать ввод серийного номера в это поле вручную или путём сканирования устройством считывания штрихового кода.

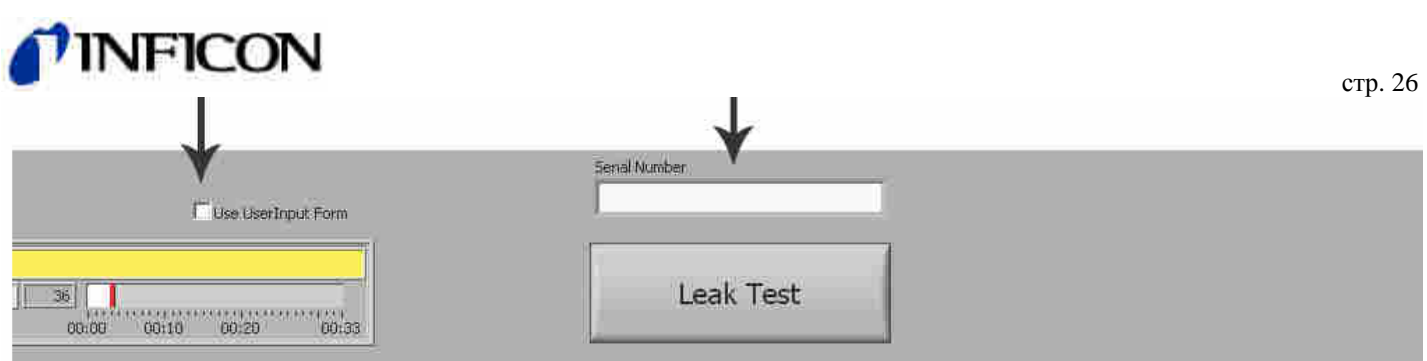

#### **Окно Measurement** (процесс измерения)

В окне процесса измерения оператор может выбирать различные программы для исполнения, выбрав необходимую программу на круговой шкале и нажав кнопку [Load & Run]. На круговой шкале указаны 5 различных программ:

MID – отображение графика по гелию Bar – не используется Scan – сканирование масс-спектра Method – позволяет оператору выбирать различные методы испытания на герметичность

Recipe – позволяет изменять параметры масс-спектрометра

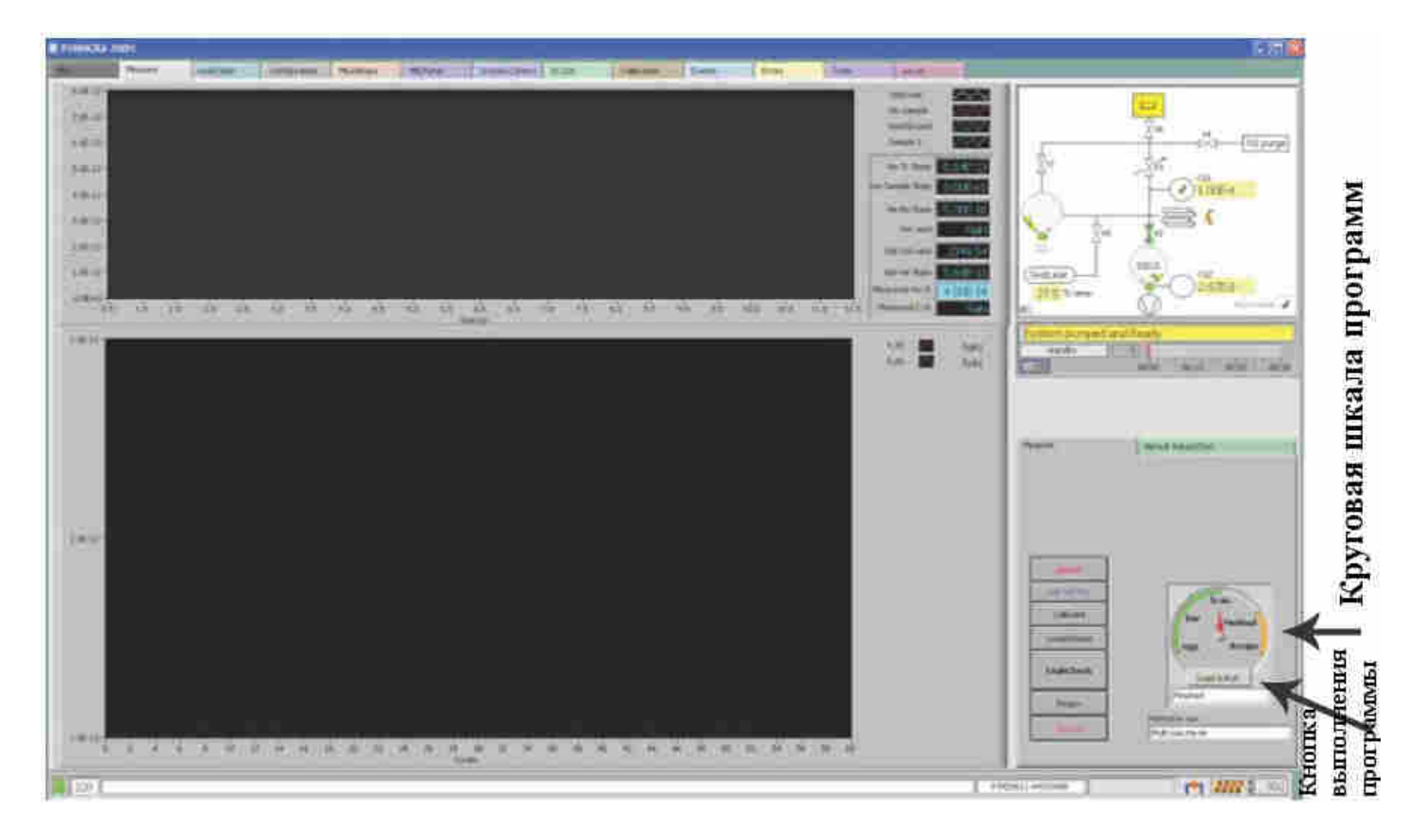

Программа Scan позволяет оператору увидеть масс-спектр в нижней области окна. Для остановки выполнения программы нажмите кнопку [STOP].

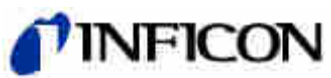

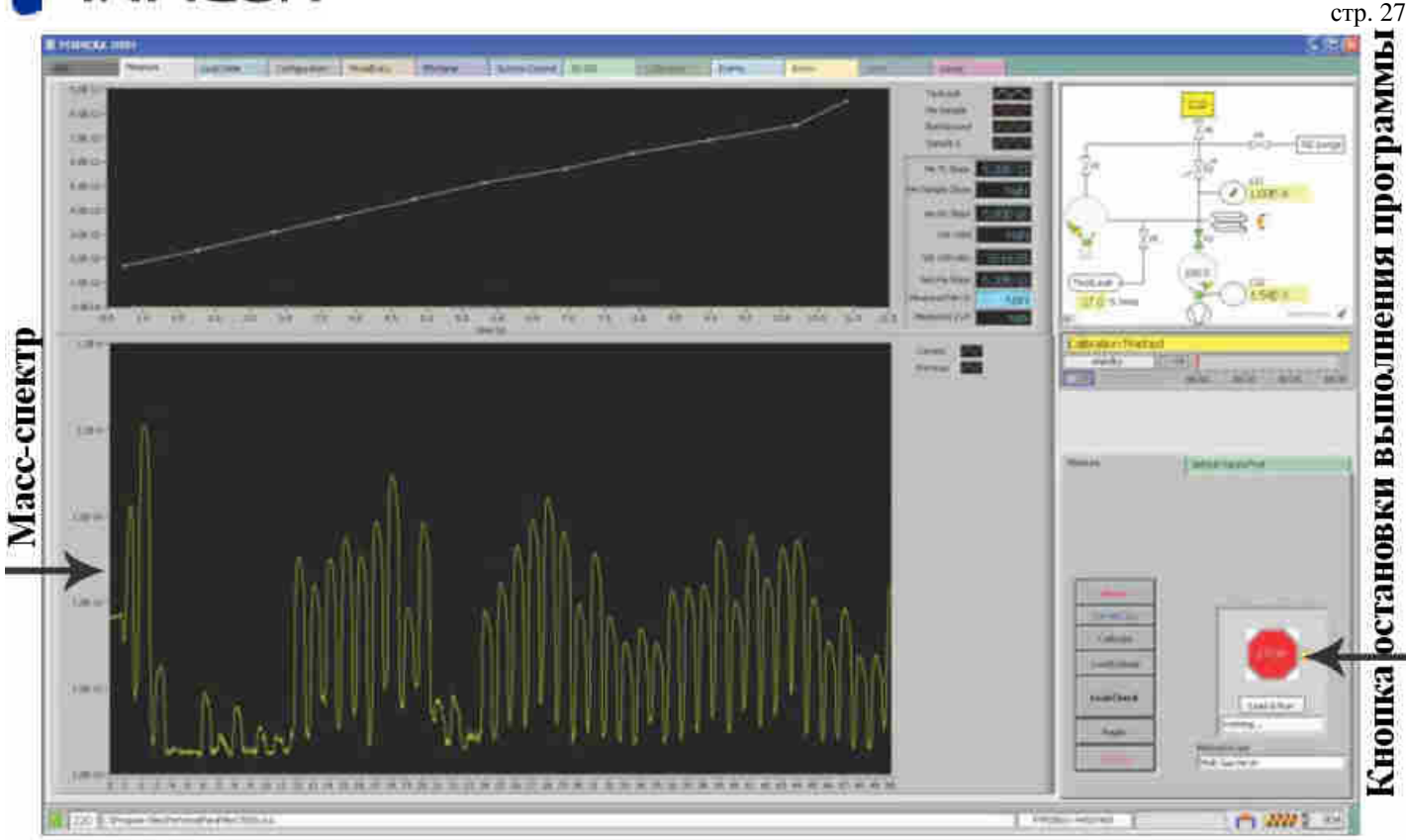

В окне процесса измерения отображаются значения важных параметров. Описание этих параметров приведено ниже.

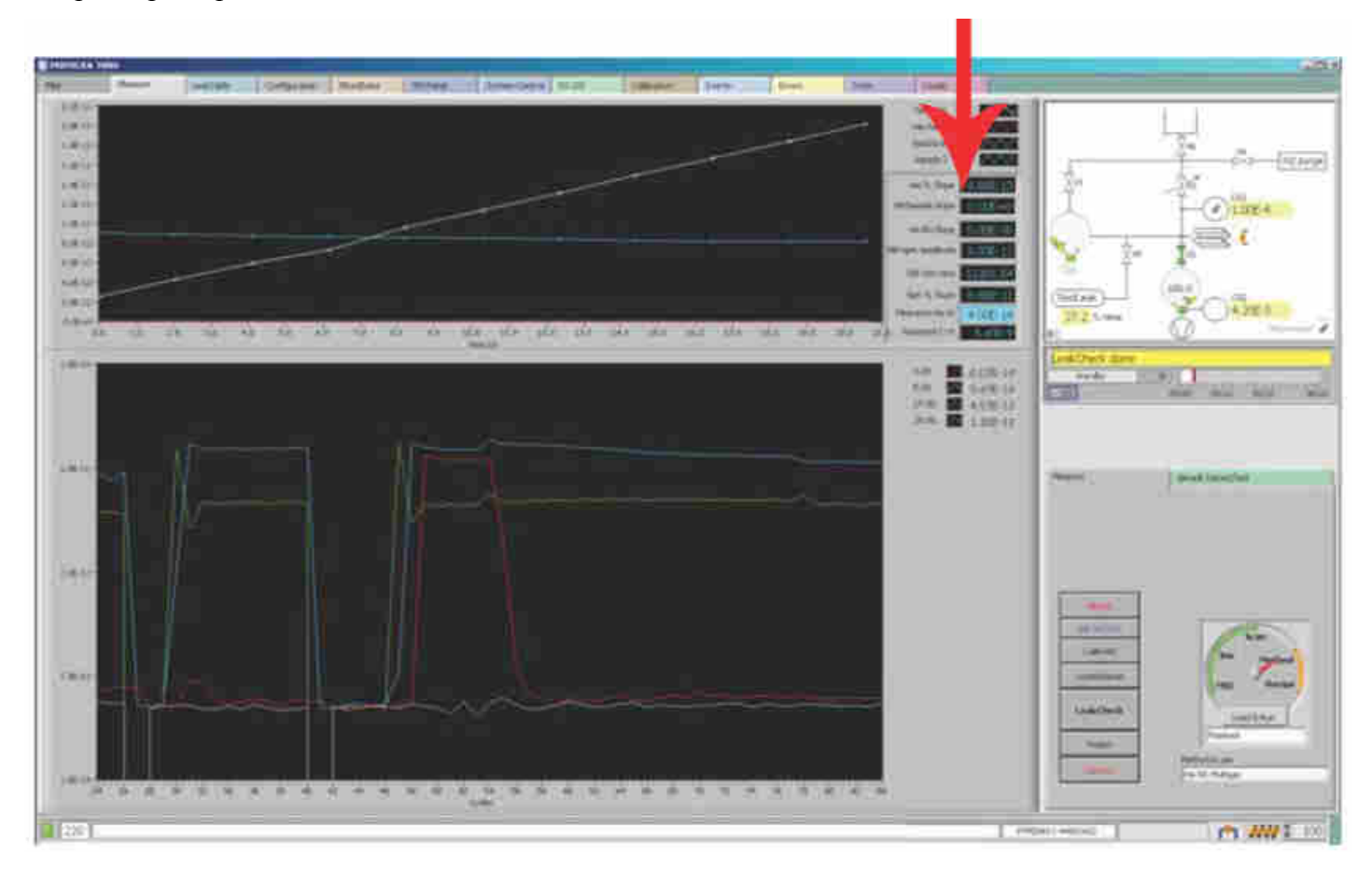

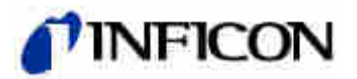

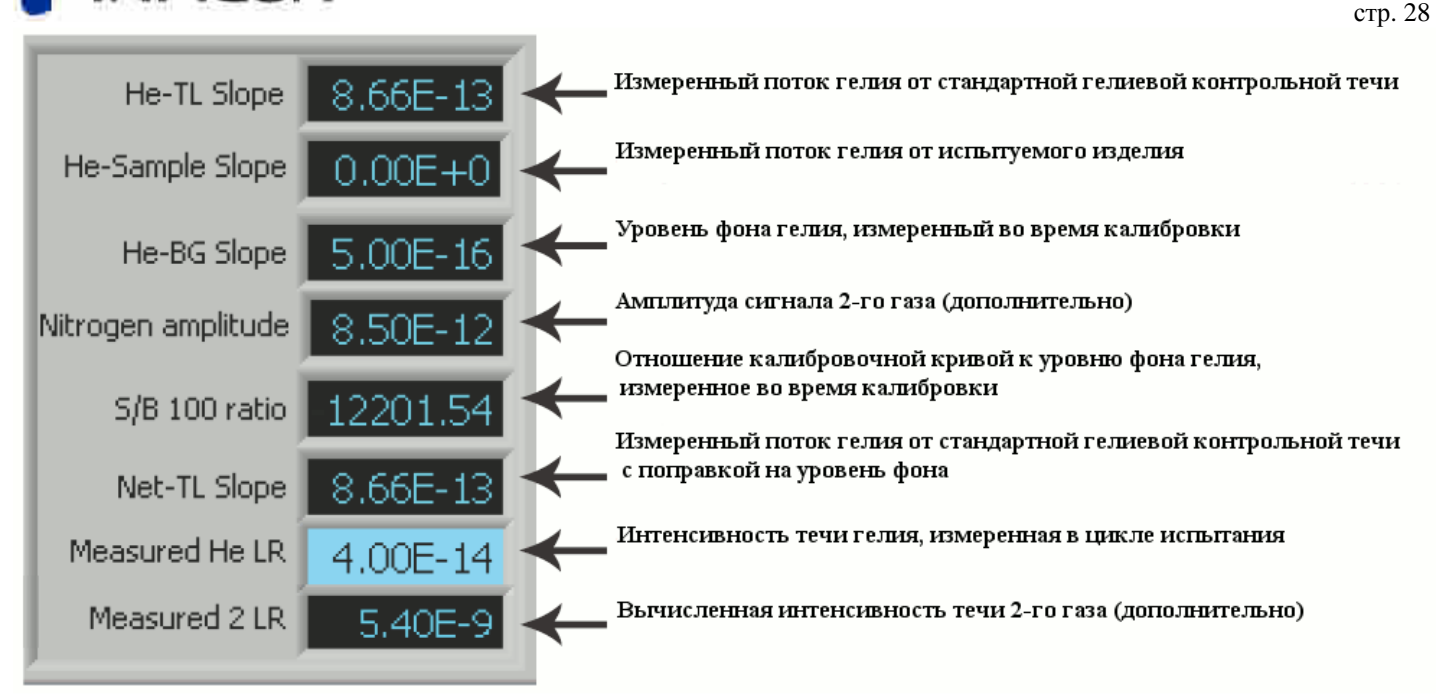

#### **Окно Leak table** (таблица данных течеискания)

В окне Leak table оператор может ознакомиться с данными калибровки и испытания на герметичность. Данные из этой таблицы можно удалить или передать в Excel для вывода на печать и сохранения на длительное время. Если необходимо закрыть ПО течеискателя Pernicka 700H – сначала сохраните все данные в безопасном месте, поскольку они не будут сохранены в окне Leak table.

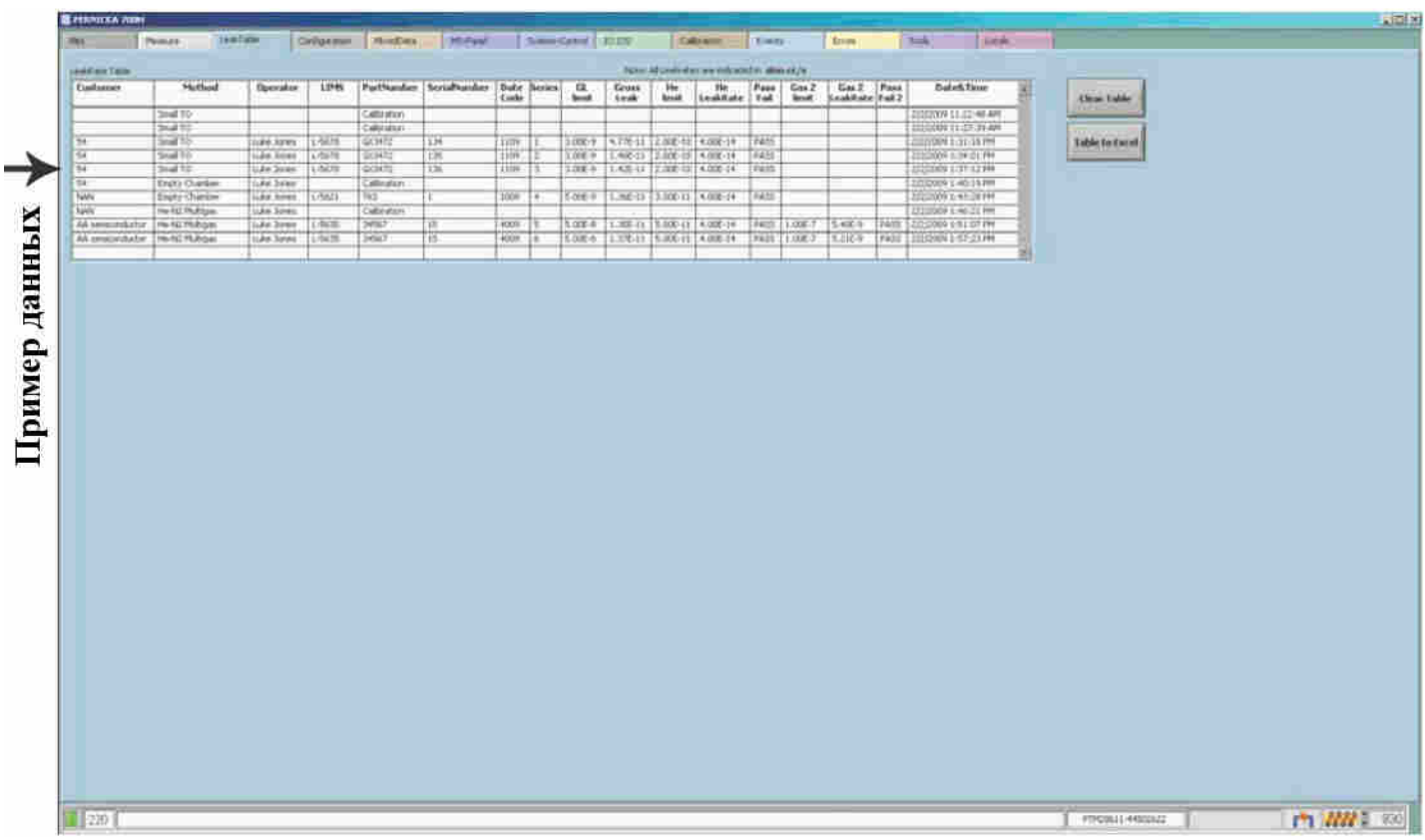

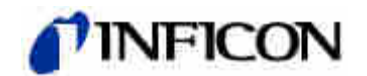

## **Окно Configure** (конфигурация)

В окне конфигурации предоставляется доступ к нескольким важным функциям:

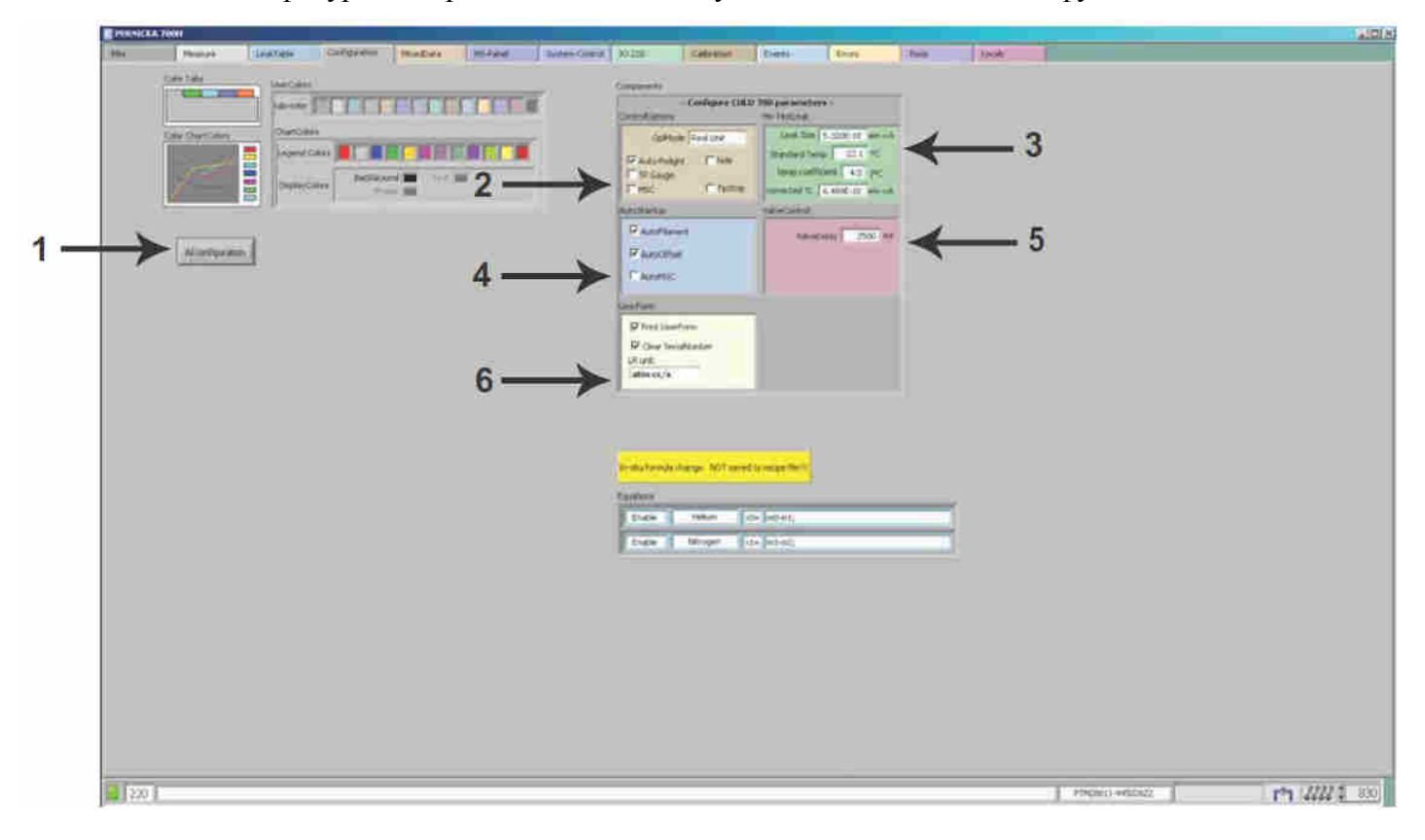

1. AI configuration (настройка аналогового ввода)

Отображение коэффициентов преобразования для аналоговых вводов (функция техобслуживания).

2. Control options (параметры управления)

В поле [Op/Mode] должно быть задано [Real Unit], другие настройки используются только в целях диагностики.

При выборе функции [Auto-Relight] катод анализатора включается автоматически.

[TP gauge] не используется.

[MSC] не используется.

Установите флажок [hide], чтобы скрыть вкладки, предназначенные для техобслуживания.

Установите флажок [TipStrip], чтобы при наведении курсора на отдельный компонент блоксхемы отображались подробные сведения об этом компоненте.

3. Helium test leak (гелиевая контрольная течь)

В окне [TestLeak] можно ввести значения параметров стандартной течи. Эти значения необходимо обновлять после каждой замены стандартной течи.

4. Auto start-up (автопуск)

Выберите функцию [AutoFilament], чтобы после откачки и готовности системы к работе включался катод. Необходимо установить именно этот флажок. Другие функции предназначены для других применений анализатора.

5. Valve control (управление клапаном)

В этом поле необходимо задать значение 2500 мс.

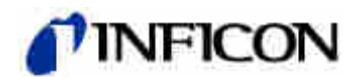

#### 6. User form (форма пользователя)

Выберите функцию [Print User Form] для вывода таблицы данных на печать после каждого цикла испытания.

Выберите функцию [Clear Serial Number] для удаления серийного номера после каждого цикла испытания.

В поле [LR unit] можно выбрать отображение интенсивности течи в атм\*см3/с или мбар\*л/с.

# **Окна для целей техобслуживания**

#### **Окно Mixed data**

В окне Mixed data отображаются данные с дискретных выводов в зависимости от времени (функция техобслуживания).

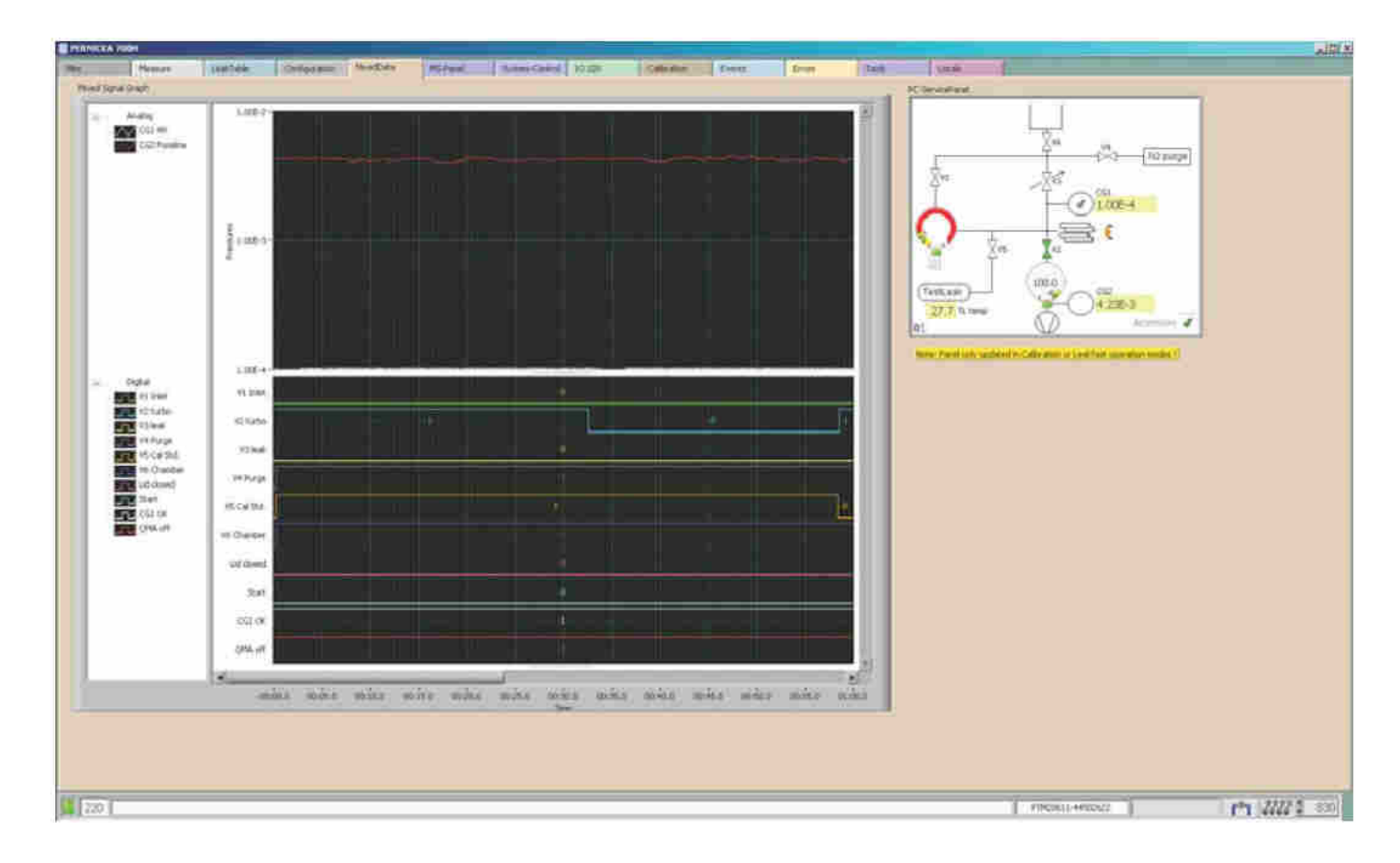

## **Окно MS-panel**

В окне MS-panel отображаются значения дискретных данных для текущего выполненного испытания. Значение в поле [Gross-Leak-Int] имеет особую важность, поскольку используется для задания порога течи большой интенсивности в окне методов.

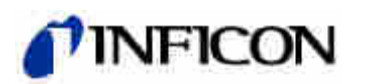

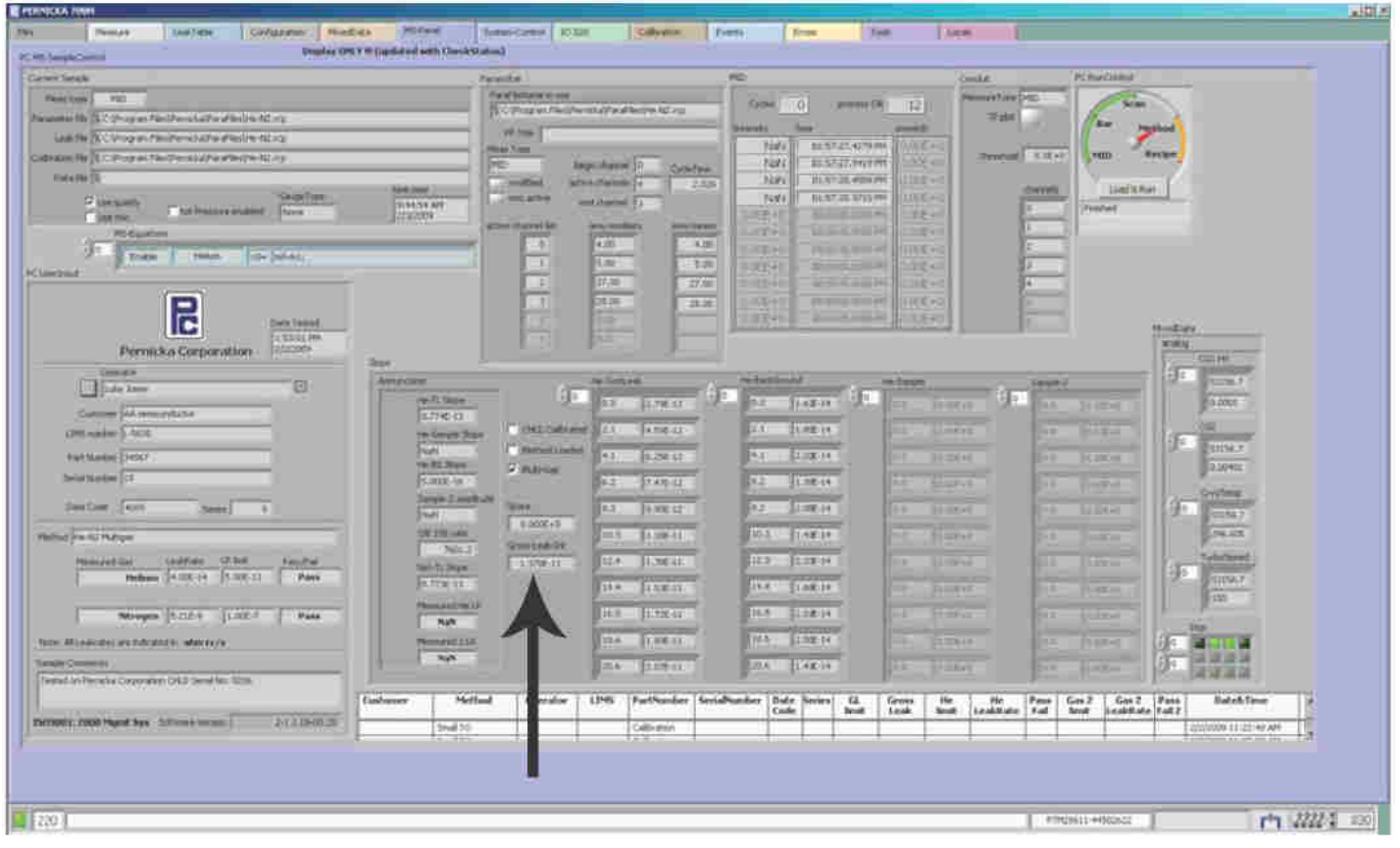

# **Окно System control** (управление системой)

В окне управления системой отображаются текущие настройки, заданные пользователем.

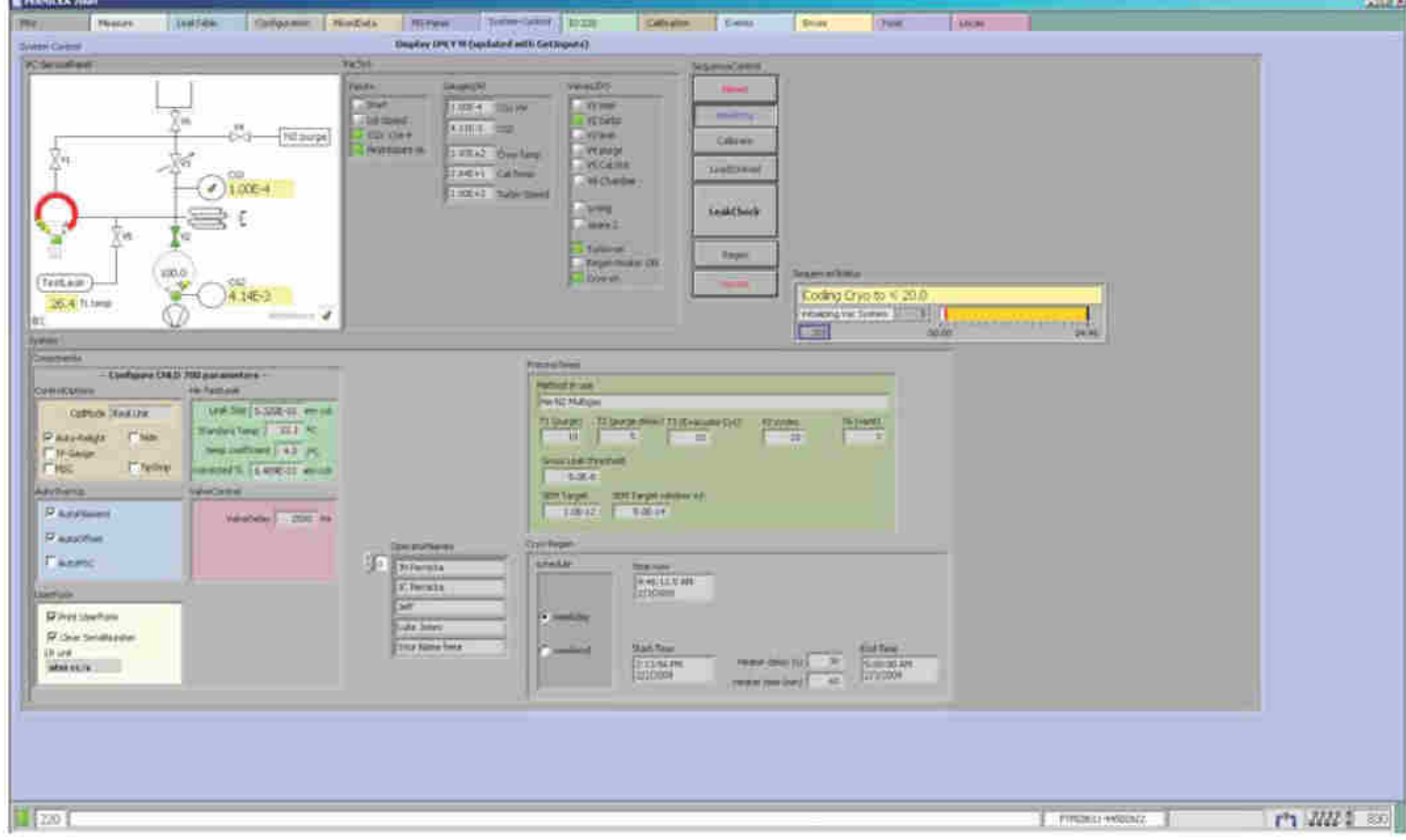

 $\text{crp. }31$ 

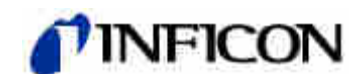

#### **Окно IO 220**

В окне IO 220 отображаются состояния всех дискретных и аналоговых вводов и выводов. На верхнем графике отображаются необработанные аналоговые выходные сигналы. На нижнем графике отображаются аналоговые сигналы после прохождения через дискретный фильтр шумоподавления.

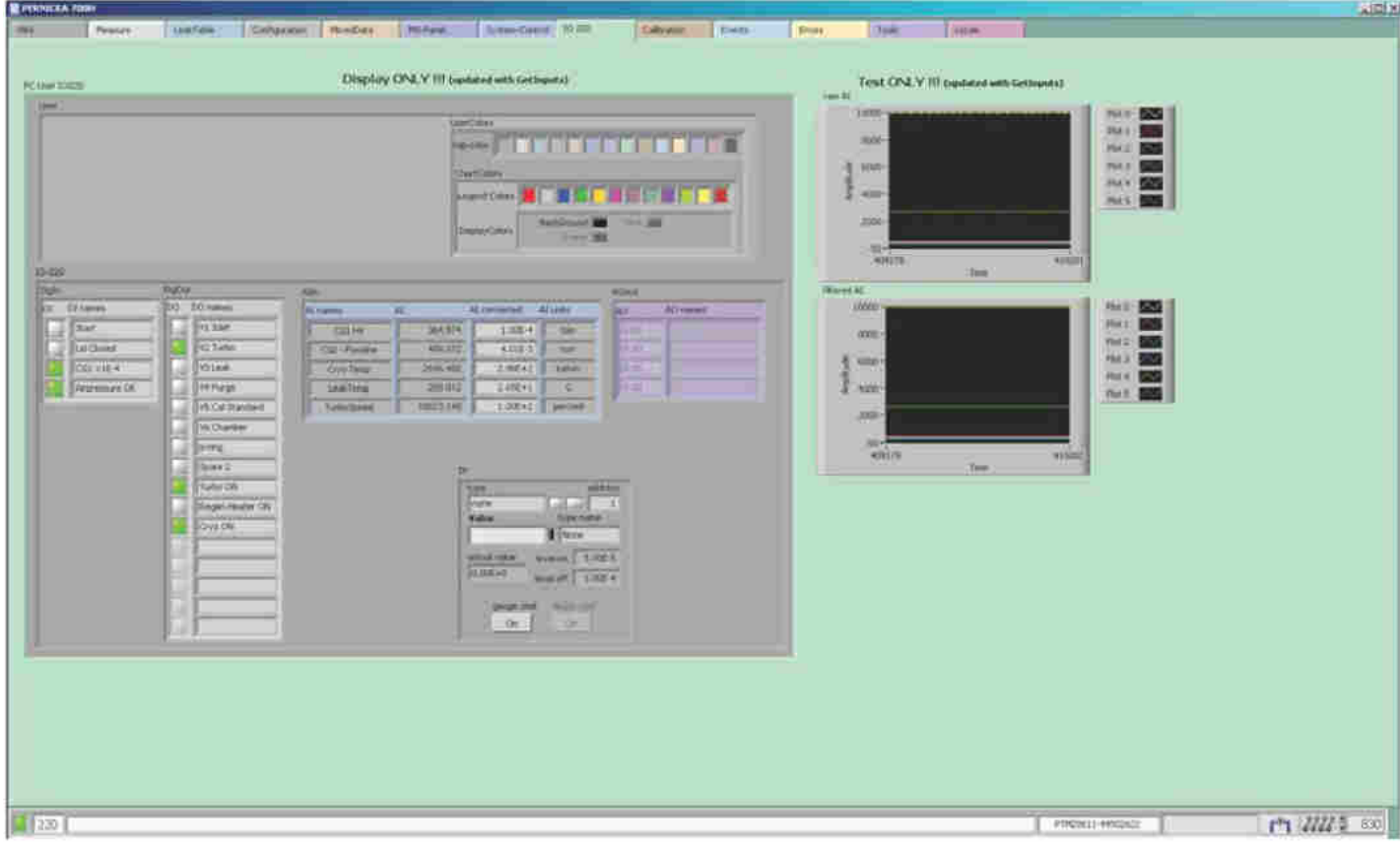

### **Окно Calibration** (калибровка)

Окно Calibration не используется.

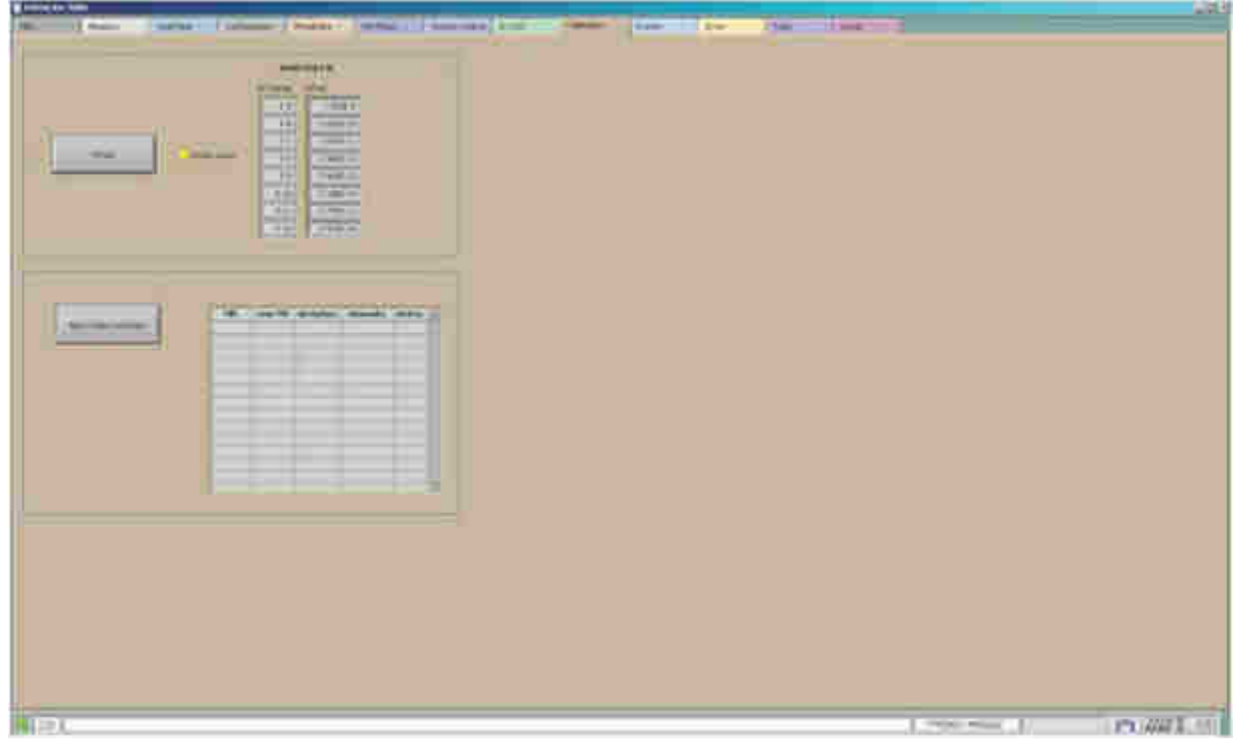

Поставки и сервис «ООО ЭмЭсЭйч Техно» - www.msht.ru – Москва: +7 (495) 660-88-97 - Киев: +38 (044) 383-54-16

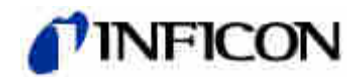

# **Окно Events** (события)

В окне событий отображаются значения критически важных параметров ПО.

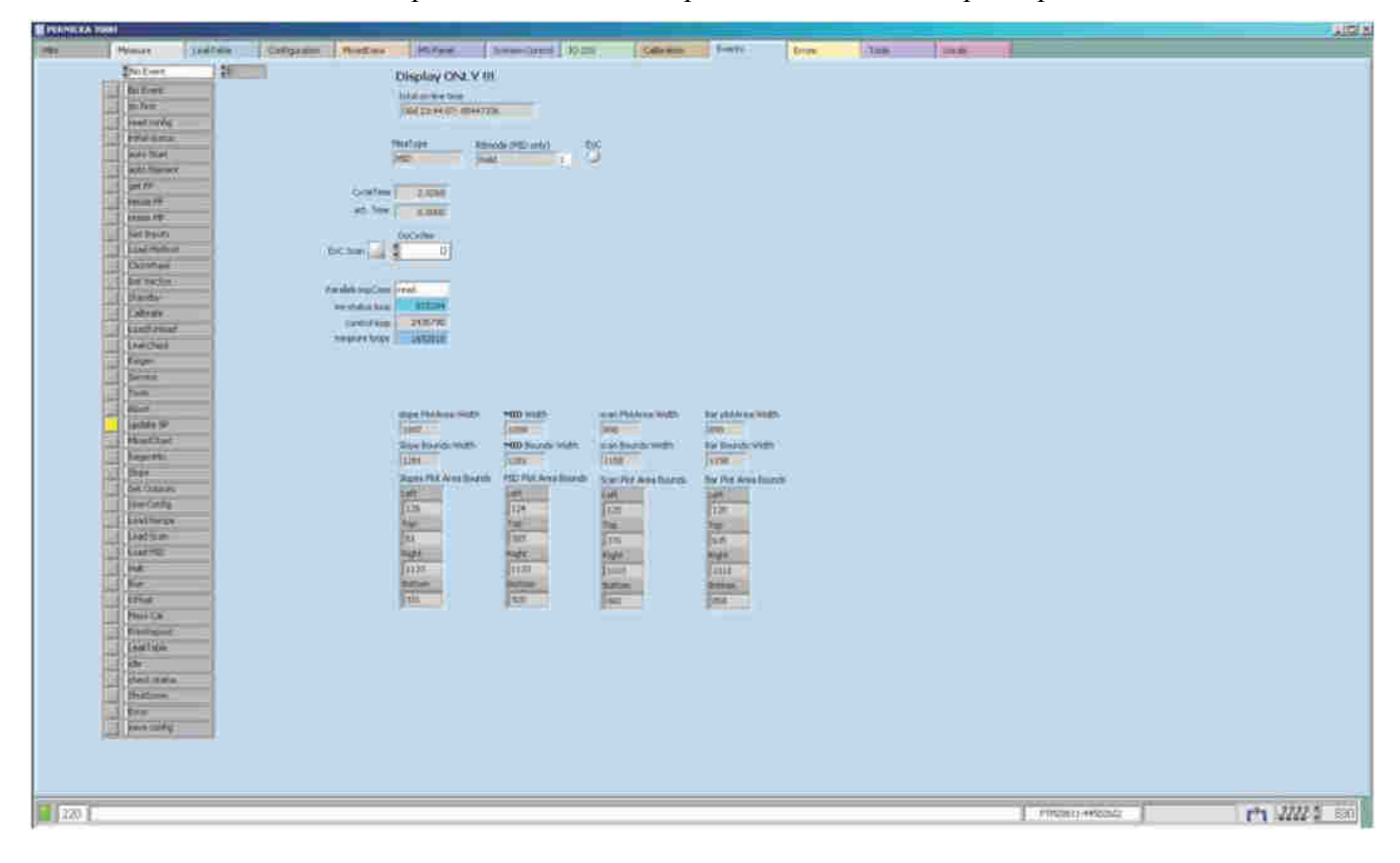

#### **Окно Errors** (ошибки)

Регистрация ошибок.

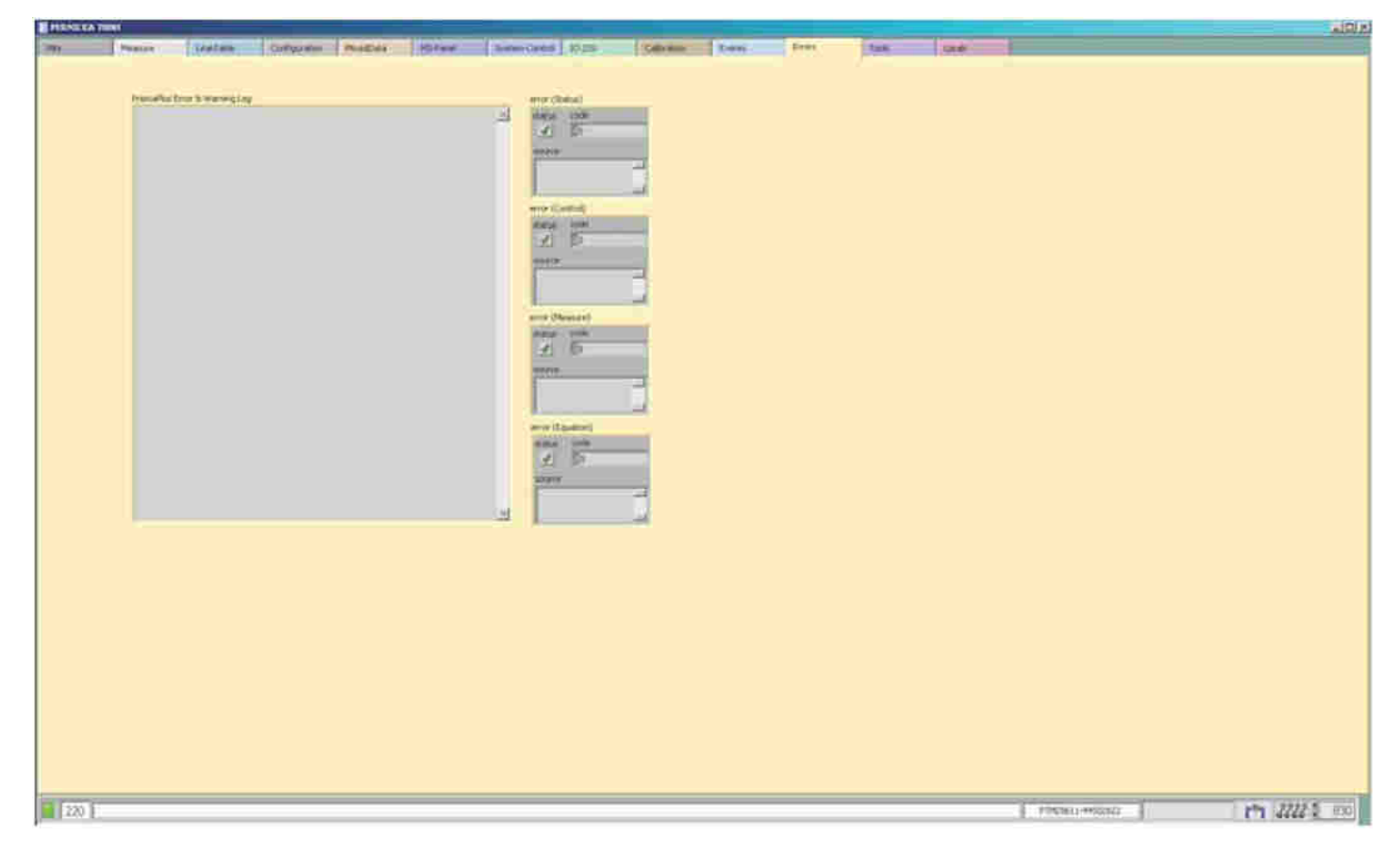

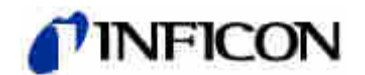

# **Окно Tools** (инструменты)

Окно Tools используется для функций техобслуживания. Для выхода из окна Tools нажмите кнопку [Exit Tools].

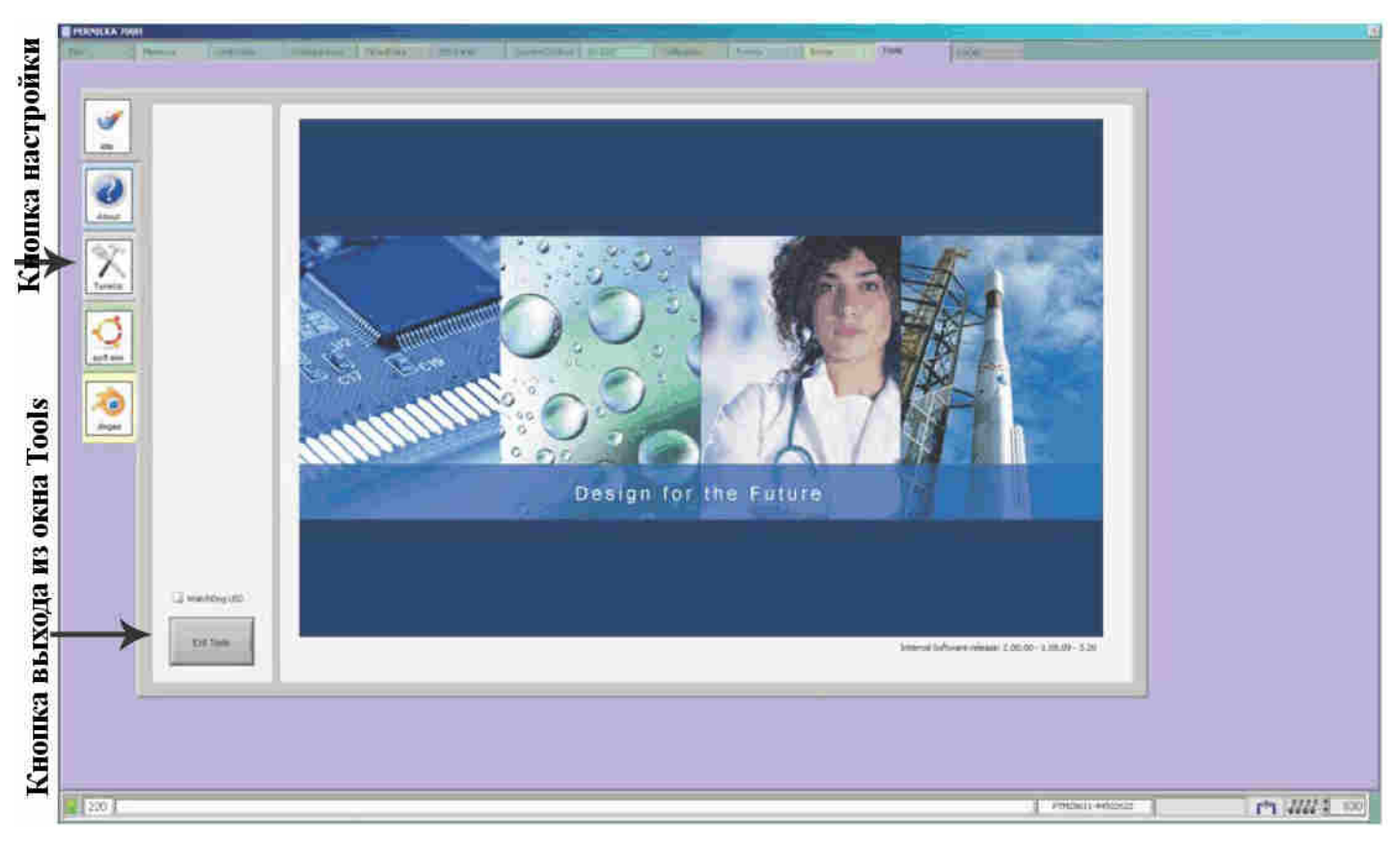

# **Окно Tune-up** (настройка)

В окне [TuneUp] оператор может выбрать используемый катод: filament 1 (катод 1) или filament 2 (катод 2). После выбора катода оператор должен установить флажок [Save IS voltages], чтобы сохранить изменения.

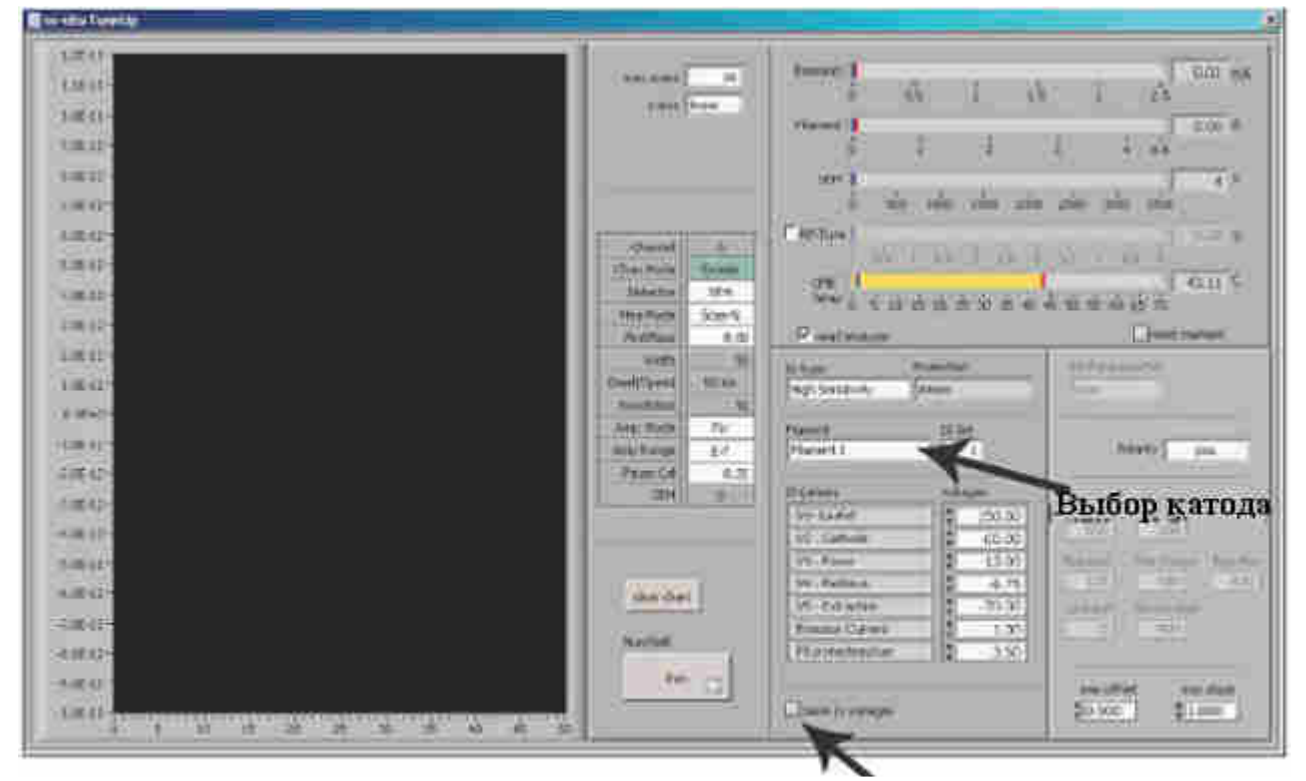

Поставки и сервис «ООО ЭмЭсЭйч Техно» - www.msht.ru – Москва: +7 (495) 660-88-97 - Киев: +38 (044) 383-54-16

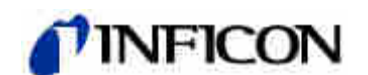

#### **Окно Locals**

Окно Locals используется для функций техобслуживания.

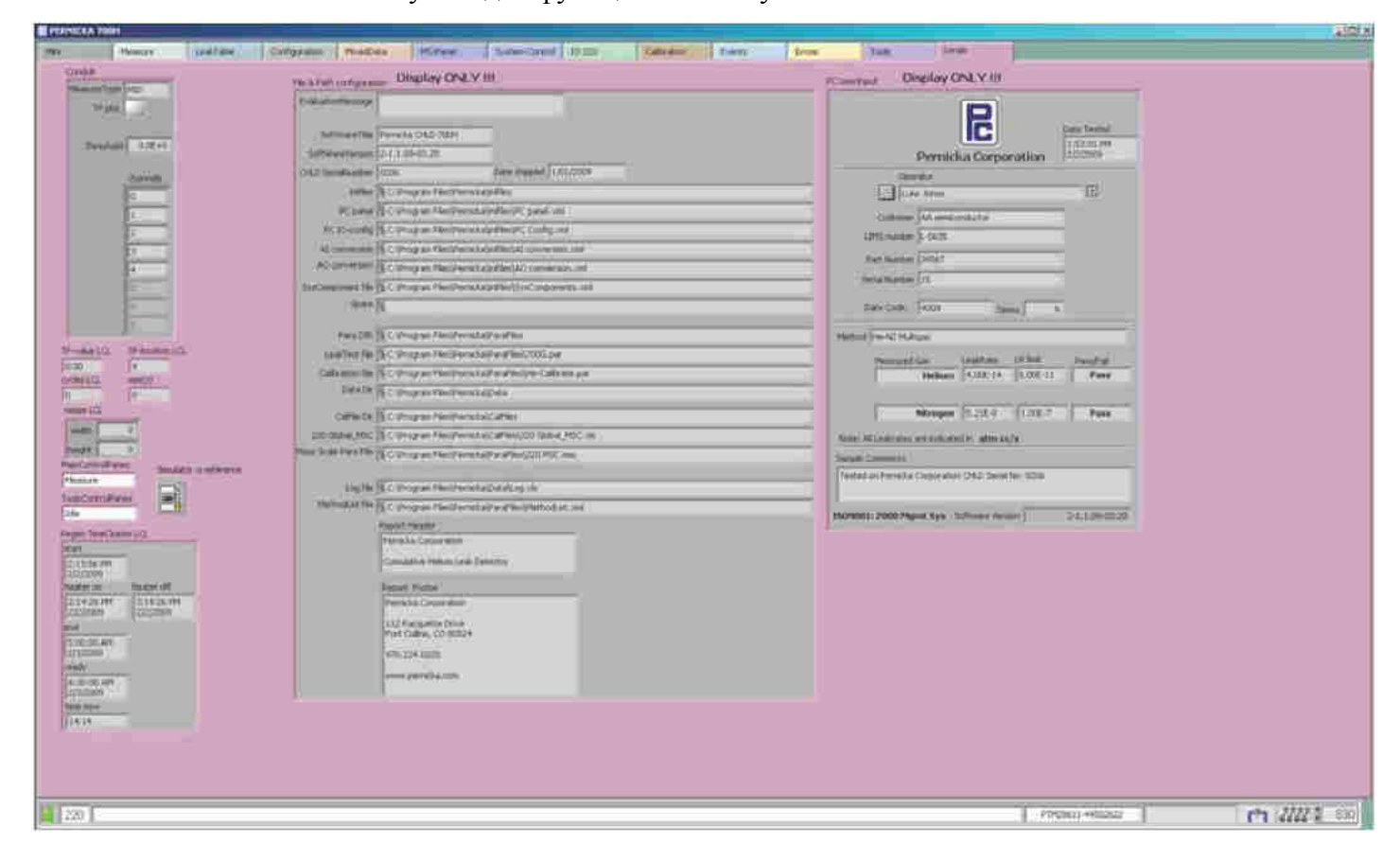

# **5. Техническое обслуживание**

#### **Каждый год:**

- 1. Замена абсорбера (8080255K001) компрессора 8200. Если трубки компрессора, по которым течёт гелий, не подверглись воздействию, этот интервал между заменами можно увеличить до 3-5 лет. Дополнительные сведения см. в руководстве по эксплуатации компрессора 8200.
- 2. Эластомерное уплотнение испытательной камеры (уплотнительное кольцо из материала Viton-A) необходимо заменять, по меньшей мере, раз в год. Необходимо следить, чтобы уплотнение оставалось чистым, на поверхности не было масла, консистентной смазки, грязи и частиц.
- 3. Замена масла (Leybold N 62) в пластинчато-роторном вакуумном насосе (Trivac D2.5E). Дополнительные сведения см. на стр. 18 руководства по эксплуатации насоса Leybold (GA01.602/1.02).

#### **Каждые 3 года:**

- 1. Замена резервуара для масла в турбомолекулярном насосе TC 600. Дополнительные сведения см. на стр. 38 руководства по эксплуатации насоса TC 600.
- 2. Калибровка стандартной течи каждые три года или согласно правилам, принятым в лаборатории.

Поставки и сервис «ООО ЭмЭсЭйч Техно» - www.msht.ru – Москва: +7 (495) 660-88-97 - Киев: +38 (044) 383-54-16

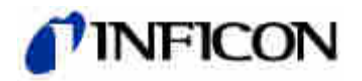

# **6. Поиск и устранение неисправностей**

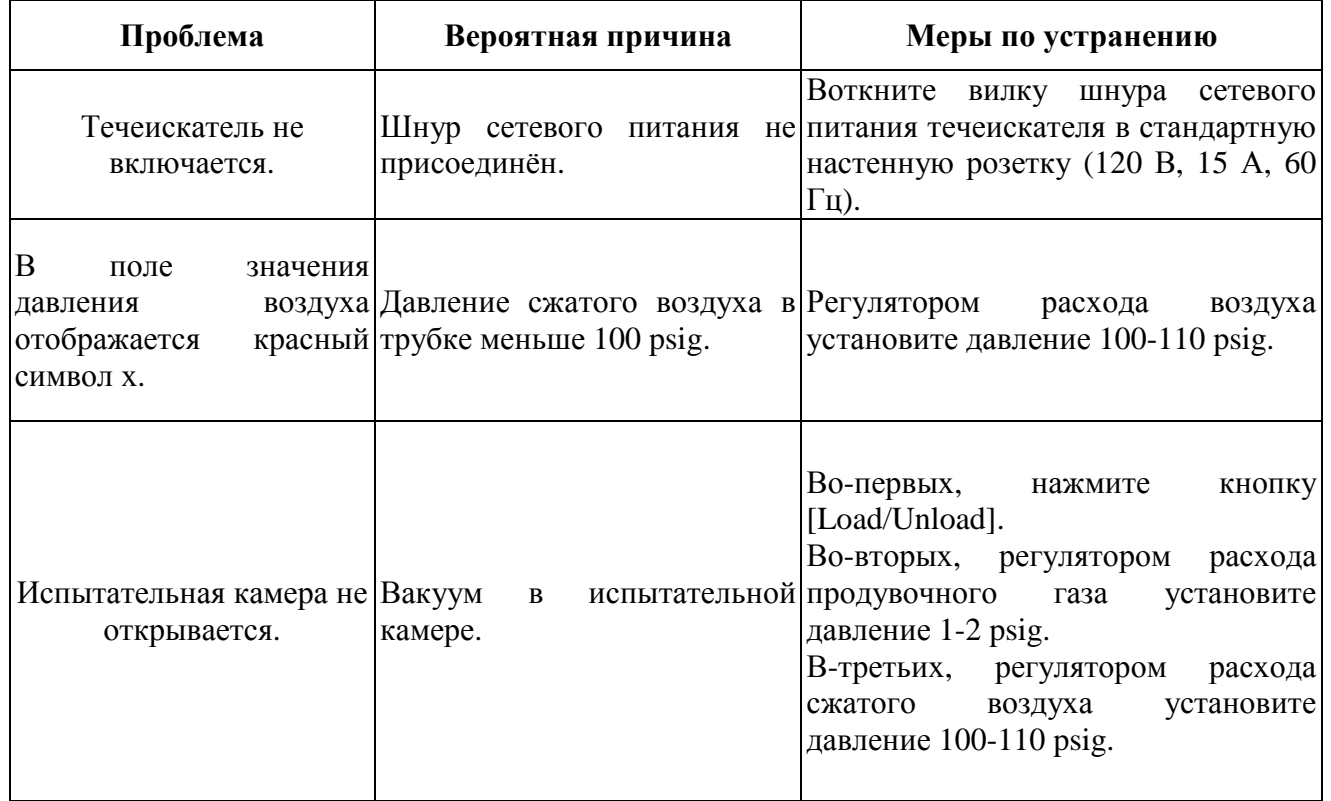

# **7. Дополнительные принадлежности**

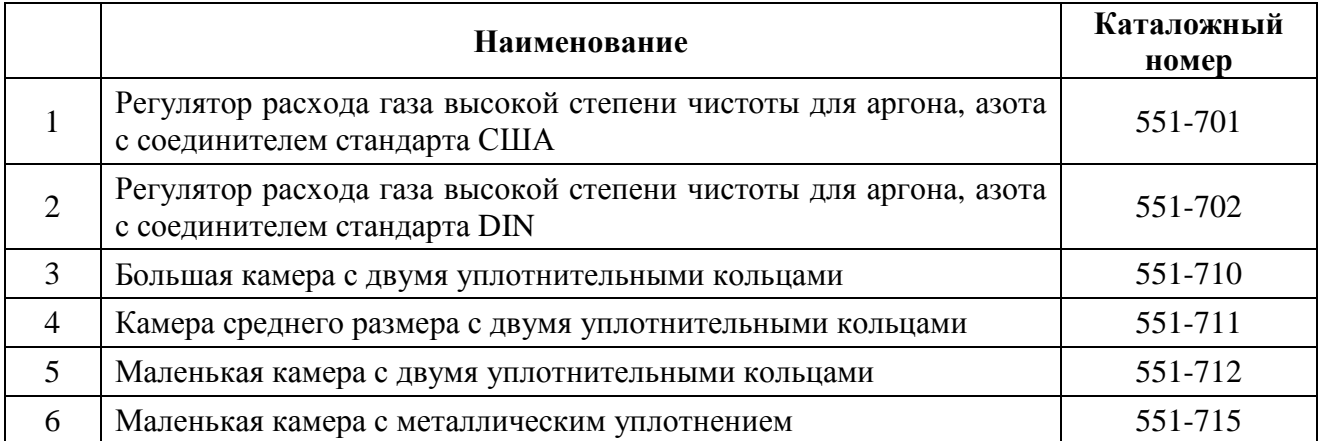

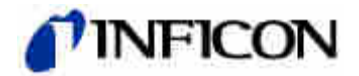

Официальный дистрибьютор

# **MSH Techno «ЭмЭсЭйч Техно»**

г. Москва, 2-я улица Энтузиастов, д. 5, корп. 3, территория завода "Компрессор"

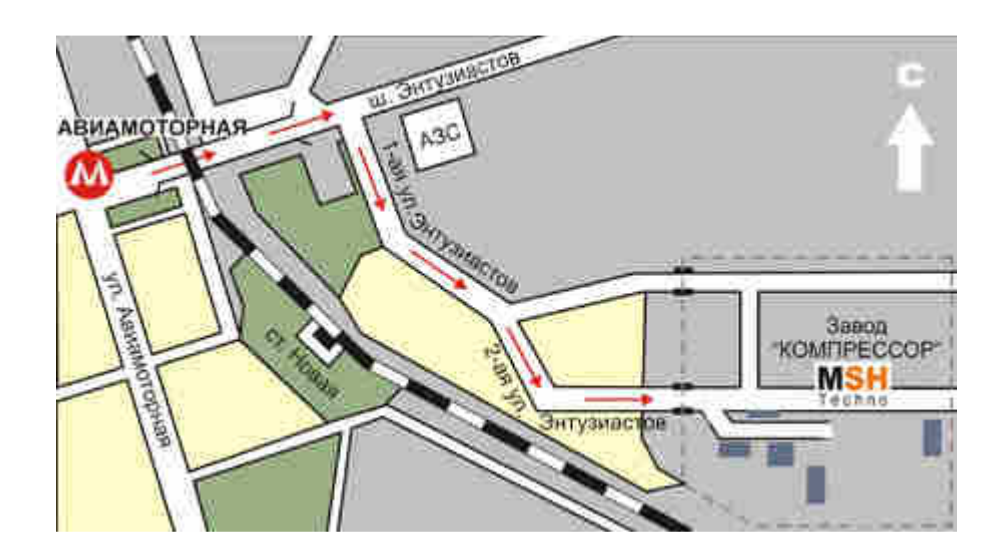

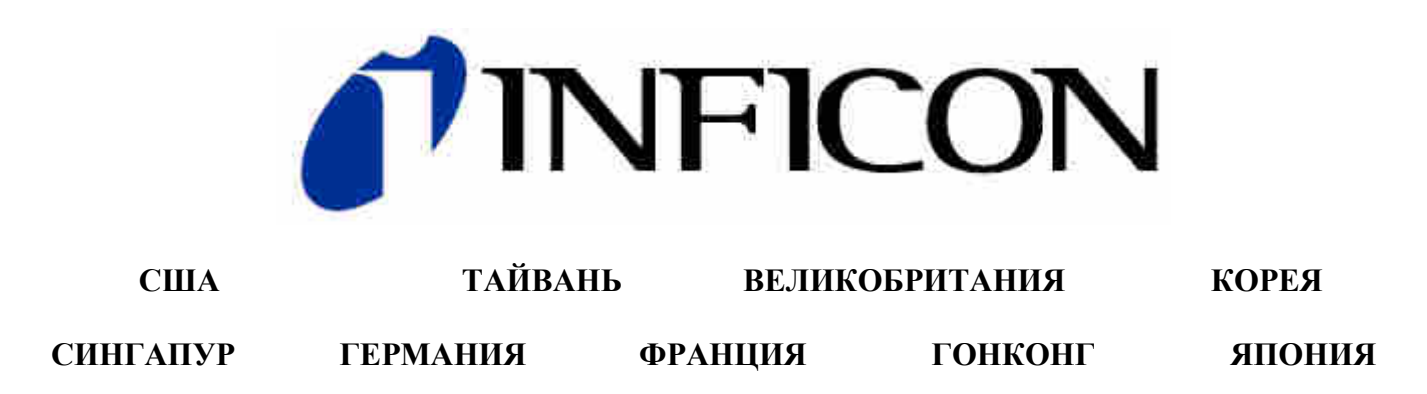

Контактную информацию и сведения о представительствах нашей компании в других регионах мира см. на нашем веб-сайте: www.inficon.com